# $11111111$ **CISCO**

# **Cisco OptoStar II**

# **1550 nm DWDM Forward Direct Modulation Transmitter Module (1550 nm DMT)**

Installation and Operation Guide

### **Explanation of Warning and Caution Icons**

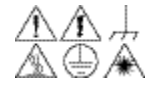

**Avoid personal injury and product damage! Do not proceed beyond any**   $\mathbb{R} \oplus \mathbb{A}$  symbol until you fully understand the indicated conditions.

> The following warning and caution icons alert you to important information about the safe operation of this product:

**This symbol indicates important operating or maintenance instructions.**

 **You may find this symbol affixed to the product. This symbol indicates a live terminal where a dangerous voltage may be present; the tip of the flash points to the terminal device.**

 $\bigoplus$  **You may find this symbol affixed to the product. This symbol indicates a protective ground terminal.**

*<u>Y* You may find this symbol affixed to the product. This symbol indicates  $\overline{a}$ </u> **a chassis terminal (normally used for equipotential bonding).** 

**<u>** $\sqrt{\frac{w}{m}}$ **</u> You may find this symbol affixed to the product. This symbol warns of a potentially hot surface.**

 **You may find this symbol affixed to the product and in this document. This symbol indicates an infrared laser that transmits intensity-modulated light and emits invisible laser radiation or an LED that transmits intensitymodulated light.**

### **Important**

Please read this entire guide. If this guide provides installation or operation instructions, give particular attention to all safety statements included in this guide.

### **Trademark Acknowledgments**

Cisco, Cisco Systems, the Cisco logo, the Cisco Systems logo, and ROSA are trademarks or registered trademarks of Cisco Systems, Inc. and/or its affiliates in the U.S. and certain other countries. To view a list of cisco trademarks, go to this URL: [www.cisco.com/go/trademarks.](http://www.cisco.com/go/trademarks)

Third party trademarks mentioned are the property of their respective owners.

### **Publication Disclaimer**

Cisco Systems, Inc. assumes no responsibility for errors or omissions that may appear in this publication. We reserve the right to change this publication at any time without notice. This document is not to be construed as conferring by implication, estoppel, or otherwise any license or right under any copyright or patent, whether or not the use of any information in this document employs an invention claimed in any existing or later issued patent.

### **Copyright**

*© 2013-2014 Cisco Systems, Inc. All rights reserved. Published in China.*

Information in this publication is subject to change without notice. No part of this publication may be reproduced or transmitted in any form, by photocopy, microfilm, xerography, or any other means, or incorporated into any information retrieval system, electronic or mechanical, for any purpose, without the express permission of Cisco Systems, Inc.

# Contents

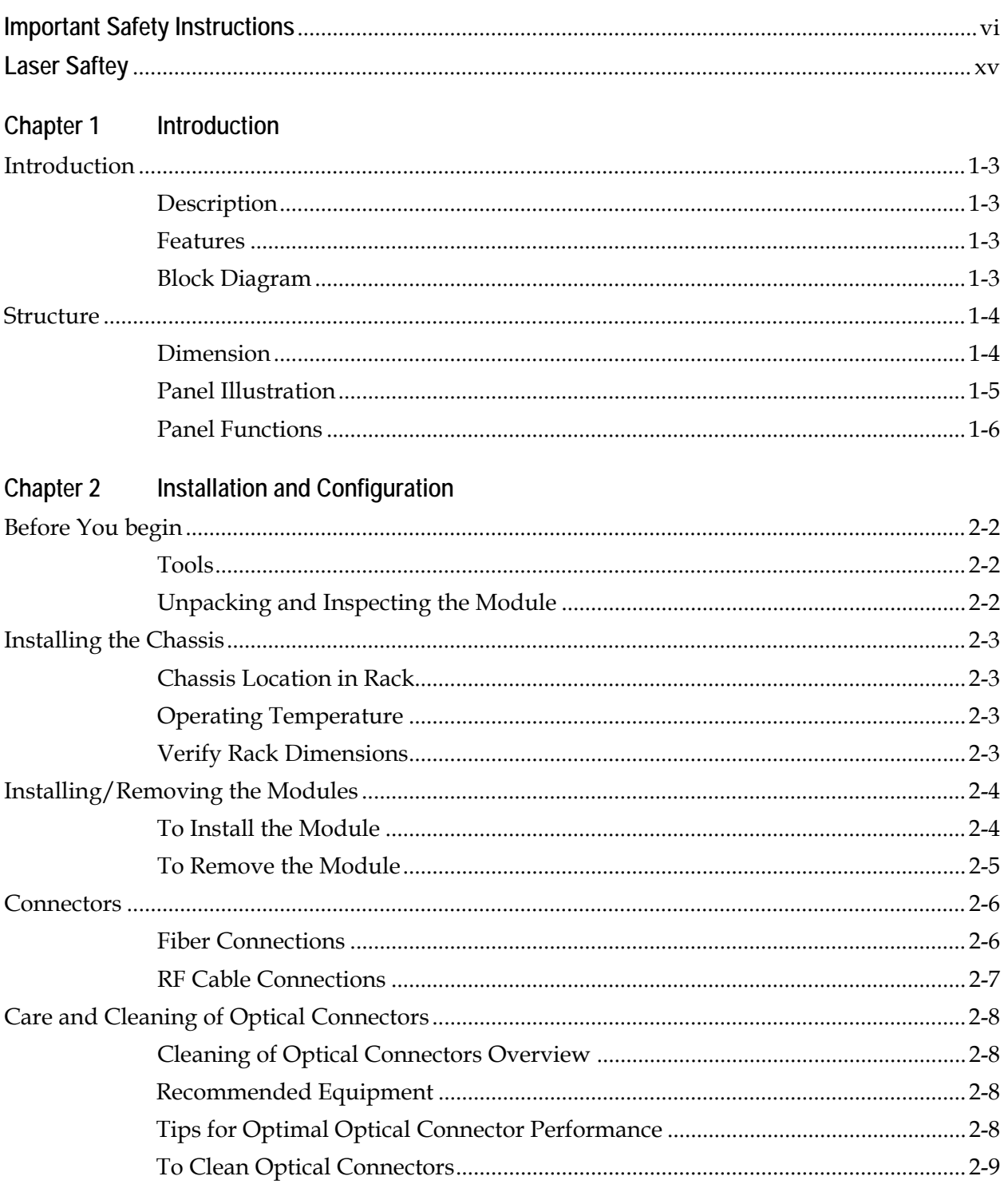

# **Contents, Continued**

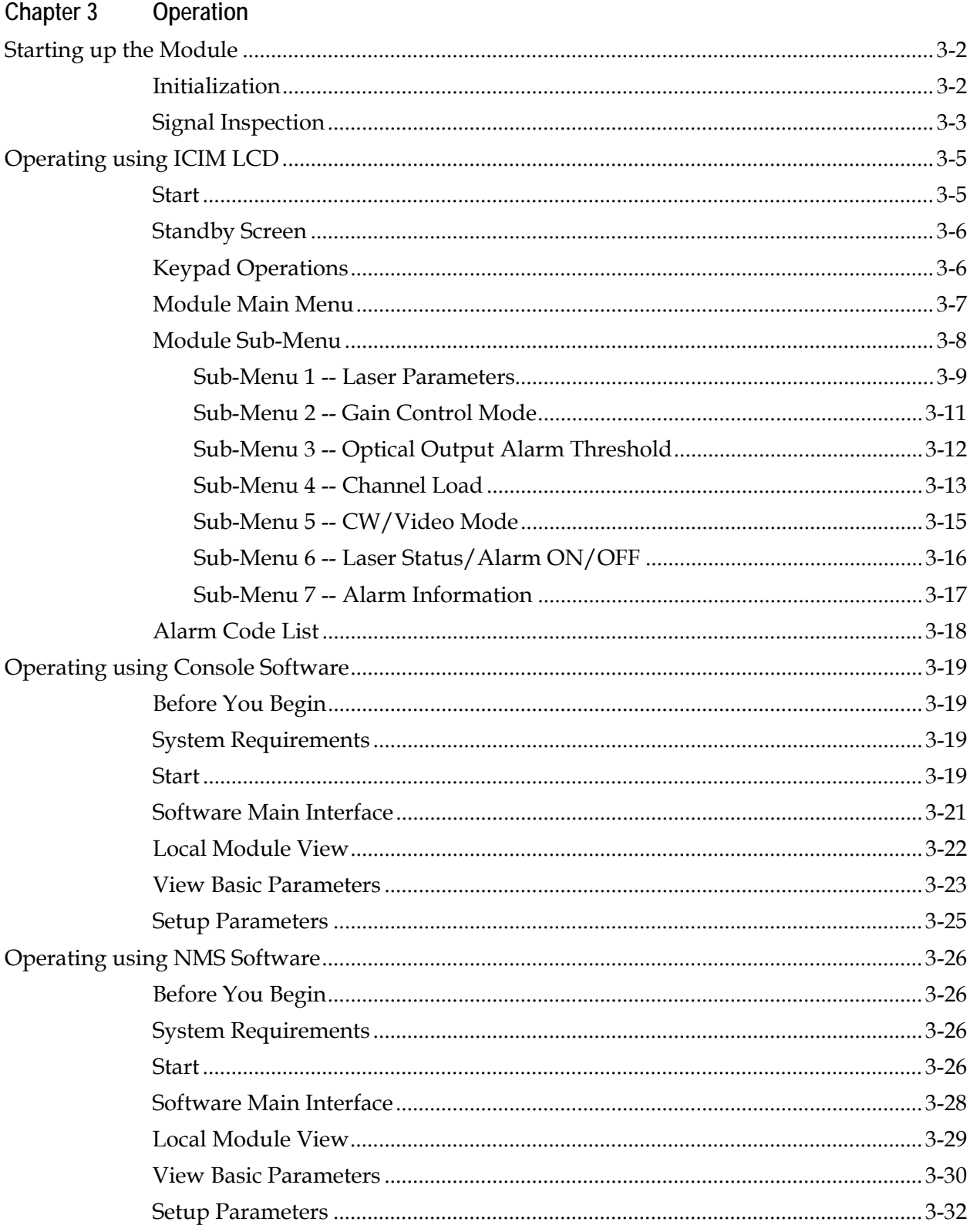

# **Contents, Continued**

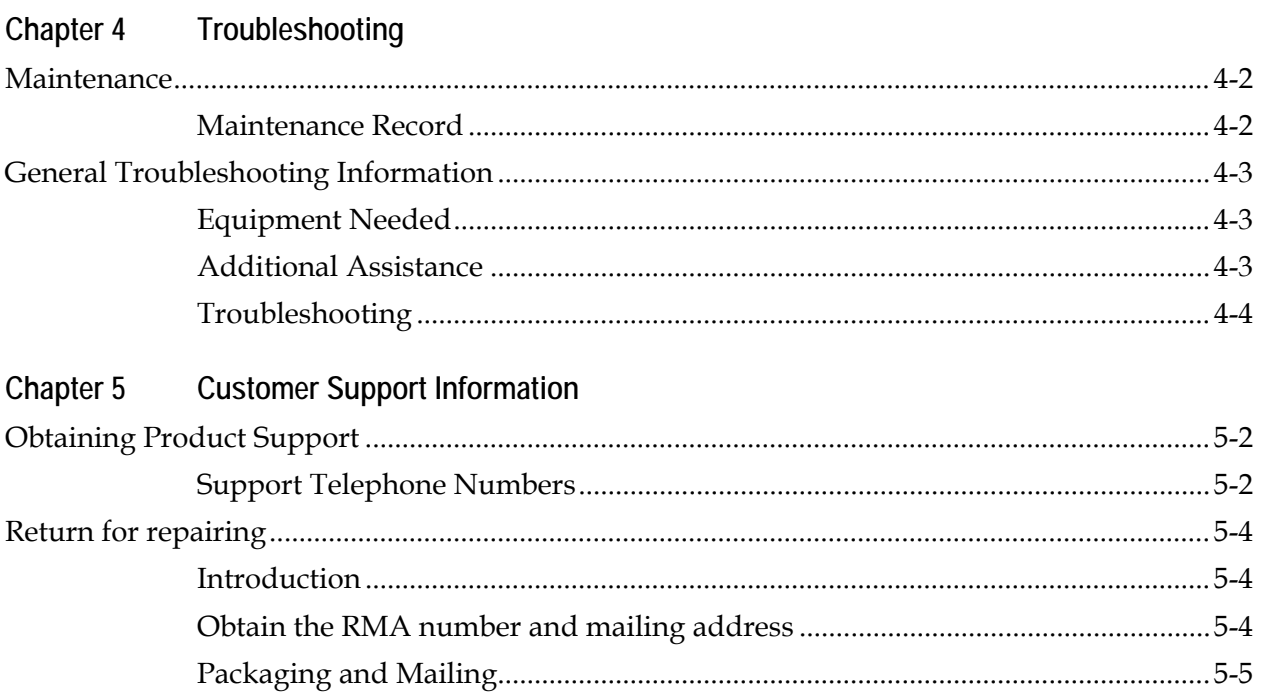

# **Important Safety Instructions**

### **Read and Retain Instructions**

Carefully read all safety and operating instructions before operating this equipment, and retain them for future reference.

#### **Follow Instructions and Heed Warnings**

Follow all operating instructions. Pay attention to all warnings and cautions in the operating instructions, as well as those that are affixed to this equipment.

### **Terminology**

The terms defined below are used in this document. The definitions given are based on those found in safety standards.

**Service Personnel**-The term service personnel applies to trained and qualified individuals who are allowed to install, replace, or service electrical equipment. The service personnel are expected to use their experience and technical skills to avoid possible injury to themselves and others due to hazards that exist in service and restricted areas.

**User and Operator**-The terms user and operator apply to persons other than service personnel.

**Ground(ing) and Earth(ing)**-The terms ground(ing) and earth(ing) are synonymous. This document uses ground(ing) for clarity, but it can be interpreted as having the same meaning as earth(ing).

#### **Electric Shock Hazard**

This equipment meets applicable safety standards. Refer to this equipment's data sheet for details about regulatory compliance approvals.

### **WARNING:**

**Avoid electric shock! Opening or removing the equipment cover may expose you to dangerous voltages. Refer all servicing to qualified service personnel only.**

Electric shock can cause personal injury or even death. Avoid direct contact with dangerous voltages at all times.

Know the following safety warnings and guidelines:

- Only qualified service personnel are allowed to perform equipment installation or replacement.
- Only qualified service personnel are allowed to remove equipment covers and access any of the components inside the chassis.

### **Grounding**

- Do not violate the protective grounding by using an extension cable, power cable, or autotransformer without a protective ground conductor.
- Take care to maintain the protective grounding of this equipment during service or repair and to re-establish the protective grounding before putting this equipment back into operation.

### **Installation Site**

When selecting the installation site, comply with the following:

- **Protective grounding** The protective ground lead of the building's electrical installation should comply with national and local requirements.
- **Environment Condition** The installation site should be dry, clean, and ventilated. Do not use this equipment where it could be at risk of contact with water. Ensure that this equipment is operated in an environment that meets the requirements as stated in this equipment's technical specifications, which may be found on this equipment's data sheet.

**Installation Requirements**

### **WARNING:**

**Allow only qualified service personnel to install this equipment. The installation must conform to all local codes and regulations.** 

**Equipment Placement**

### **WARNING:**

**Avoid personal injury and damage to this equipment. An unstable mounting surface may cause this equipment failure.**

To protect against equipment damage or injury to personnel, comply with the following:

- Install this equipment in a restricted access location.
- Do not install near any heat sources such as radiators, heat registers, stoves, or other equipment (including amplifiers) that produce heat.
- Place this equipment close enough to a mains AC outlet to accommodate the length of this equipment's power cord.
- Route all power cords so that people cannot walk on, place objects on, or lean objects against them. This may pinch or damage the power cords. Pay particular attention to power cords at plugs, outlets, and the points where the power cords exit this equipment.
- Use only with a cart, stand, tripod, bracket, or table specified by the manufacturer, or sold with this equipment.
- Make sure the mounting surface or rack is stable and can support the size and weight of this equipment.
- The mounting surface or rack should be appropriately anchored according to manufacturer's specifications. Ensure this equipment is securely fastened to the mounting surface or rack where necessary to protect against damage due to any disturbance and subsequent fall.

### **Ventilation**

This equipment has openings for ventilation to protect it from overheating. To ensure equipment reliability and safe operation, do not block or cover any of the ventilation openings. Install the equipment in accordance with the manufacturer's instructions.

### **Rack Mounting Safety Precautions**

### **Mechanical Loading**

Make sure that the rack is placed on a stable surface. If the rack has stabilizing devices, install these stabilizing devices before mounting any equipment in the rack.

### **WARNING:**

**Avoid personal injury and damage to this equipment. Mounting this equipment in the rack should be such that a hazardous condition is not caused due to uneven mechanical loading.** 

### **Reduced Airflow**

When mounting this equipment in the rack, do not obstruct the cooling airflow through the rack. Be sure to mount the blanking plates to cover unused rack space. Additional components such as combiners and net strips should be mounted at the back of the rack, so that the free airflow is not restricted.

# **CAUTION:**

**Installation of this equipment in a rack should be such that the amount of airflow required for safe operation of this equipment is not compromised.** 

### **Elevated Operating Ambient Temperature**

Only install this equipment in a humidity- and temperature-controlled environment that meets the requirements given in this equipment's technical specifications.

# **AUTION:**

**If installed in a closed or multi-unit rack assembly, the operating ambient temperature of the rack environment may be greater than room ambient temperature. Therefore, install this equipment in an environment compatible with the manufacturer's maximum rated ambient temperature.** 

### **Handling Precautions**

When moving a cart that contains this equipment, check for any of the following possible hazards:

### **WARNING:**

 **Avoid personal injury and damage to this equipment! Move any equipment and cart combination with care. Quick stops, excessive force, and uneven surfaces may cause this equipment and cart to overturn.** 

- Use caution when moving this equipment/cart combination to avoid injury from tip-over.
- If the cart does not move easily, this condition may indicate obstructions or cables that may need to be disconnected before moving this equipment to another location.
- Avoid quick stops and starts when moving the cart.
- Check for uneven floor surfaces such as cracks or cables and cords.

### **Grounding**

This section provides instructions for verifying that the equipment is properly grounded.

### **Safety Plugs (USA Only)**

This equipment is equipped with either a 3-terminal (grounding-type) safety plug or a 2-terminal (polarized) safety plug. The wide blade or the third terminal is provided for safety. Do not defeat the safety purpose of the grounding-type or polarized safety plug.

To properly ground this equipment, follow these safety guidelines:

• **Grounding-Type Plug -** For a 3-terminal plug (one terminal on this plug is a protective grounding pin), insert the plug into a grounded mains, 3-terminal outlet.

**Note:** This plug fits only one way. If this plug cannot be fully inserted into the outlet, contact an electrician to replace the obsolete 3-terminal outlet.

• **Polarized Plug -** For a 2-terminal plug (a polarized plug with one wide blade and one narrow blade), insert the plug into a polarized mains, 2-terminal outlet in which one socket is wider than the other.

**Note:** If this plug cannot be fully inserted into the outlet, try reversing the plug. If the plug still fails to fit, contact an electrician to replace the obsolete 2-terminal outlet.

### **Grounding Terminal**

If this equipment is equipped with an external grounding terminal, attach one end of an 18-gauge wire (or larger) to the grounding terminal; then, attach the other end of the wire to a ground, such as a grounded equipment rack.

### **Safety Plugs (European Union)**

• **Class I Mains Powered Equipment -** Provided with a 3-terminal AC inlet and requires connection to a 3-terminal mains supply outlet via a 3-terminal power cord for proper connection to the protective ground.

**Note:** The equipotential bonding terminal provided on some equipment is not designed to function as a protective ground connection.

• **Class II Mains Powered Equipment -** Provided with a 2-terminal AC inlet that may be connected by a 2-terminal power cord to the mains supply outlet. No connection to the protective ground is required as this class of equipment is provided with double or reinforced and/or supplementary insulation in addition to the basic insulation provided in Class I equipment.

**Note:** Class II equipment, which is subject to EN 50083-1, is provided with a chassis mounted equipotential bonding terminal. See the section titled Equipotential Bonding for connection instructions.

### **Equipotential Bonding**

If this equipment is equipped with an external chassis terminal marked with the IEC 60417-5020 chassis icon  $(d)$ , the installer should refer to CENELEC standard EN 50083-1 or IEC standard IEC 60728-11 for correct equipotential bonding connection instructions.

### **AC Power**

**Important:** If this equipment is a Class I equipment, it must be grounded.

- If this equipment plugs into an outlet, the outlet must be near this equipment, and must be easily accessible.
- Connect this equipment only to the power sources that are identified on the equipment-rating label normally located close to the power inlet connector(s).
- This equipment may have two power sources. Be sure to disconnect all power sources before working on this equipment.
- If this equipment does not have a main power switch, the power cord connector serves as the disconnect device.
- Always pull on the plug or the connector to disconnect a cable. Never pull on the cable itself.
- Unplug this equipment when unused for long periods of time.

### **Connection to -48 V DC/-60 V DC Power Sources**

If this equipment is DC-powered, refer to the specific installation instructions in this manual or in companion manuals in this series for information on connecting this equipment to nominal -48 V DC/-60 V DC power sources.

### **Circuit Overload**

Know the effects of circuit overloading before connecting this equipment to the power supply.

# **AUTION:**

**Consider the connection of this equipment to the supply circuit and the effect that overloading of circuits might have on overcurrent protection and supply wiring. Refer to the information on the equipment-rating label when addressing this concern.** 

### **General Servicing Precautions**

### **WARNING:**

**Avoid electric shock! Opening or removing the equipment cover may expose you to dangerous voltages. Refer all servicing to qualified service personnel only.**

### **A** CAUTION:

**These servicing precautions are for the guidance of qualified service personnel only. To reduce the risk of electric shock, do not perform any servicing other than contained in the operating instructions unless you are qualified to do so. Refer all servicing to qualified service personnel.**

Be aware of the following general precautions and guidelines:

- **Servicing -** Servicing is required when this equipment has been damaged in any way, such as power supply cord or plug is damaged, liquid has been spilled or objects have fallen into this equipment, this equipment has been exposed to rain or moisture, does not operate normally, or has been dropped.
- **Wristwatch and Jewelry** For personal safety and to avoid damage of this equipment during service and repair, do not wear electrically conducting objects such as a wristwatch or jewelry.
- **Lightning** Do not work on this equipment, or connect or disconnect cables, during periods of lightning.
- **Labels** Do not remove any warning labels. Replace damaged or illegible warning labels with new ones.
- **Covers** Do not open the cover of this equipment and attempt service unless instructed to do so in the instructions. Refer all servicing to qualified service personnel only.
- **Moisture** Do not allow moisture to enter this equipment.
- **Cleaning -** Use a damp cloth for cleaning.
- **Safety Checks -** After service, assemble this equipment and perform safety checks to ensure it is safe to use before putting it back into operation.

### **Electrostatic Discharge**

Electrostatic discharge (ESD) results from the static electricity buildup on the human body and other objects. This static discharge can degrade components and cause failures.

Take the following precautions against electrostatic discharge:

- Use an anti-static bench mat and a wrist strap or ankle strap designed to safely ground ESD potentials through a resistive element.
- Keep components in their anti-static packaging until installed.
- Avoid touching electronic components when installing a module.

### **Fuse Replacement**

To replace a fuse, comply with the following:

- Disconnect the power before changing fuses.
- Identify and clear the condition that caused the original fuse failure.
- Always use a fuse of the correct type and rating. The correct type and rating are indicated on this equipment.

### **Batteries**

This product may contain batteries. Special instructions apply regarding the safe use and disposal of batteries:

### **Safety**

- Insert batteries correctly. There may be a risk of explosion if the batteries are incorrectly inserted.
- Do not attempt to recharge 'disposable' or 'non-reusable' batteries.
- Please follow instructions provided for charging 'rechargeable' batteries.
- Replace batteries with the same or equivalent type recommended by manufacturer.
- Do not expose batteries to temperatures above 100°C (212°F).

### **Disposal**

- The batteries may contain substances that could be harmful to the environment
- Recycle or dispose of batteries in accordance with the battery manufacturer's instructions and local/national disposal and recycling regulations.

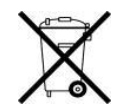

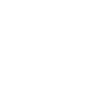

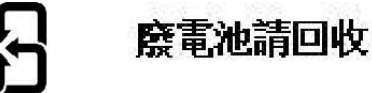

• The batteries may contain perchlorate, a known hazardous substance, so special handling and disposal of this product might be necessary. For more information about perchlorate and best management practices for perchlorate-containing substance, see [www.dtsc.ca.gov/hazardouswaste/perchlorate.](http://www.dtsc.ca.gov/hazardouswaste/perchlorate)

### **Modifications**

This equipment has been designed and tested to comply with applicable safety, laser safety, and EMC regulations, codes, and standards to ensure safe operation in its intended environment. Refer to this equipment's data sheet for details about regulatory compliance approvals.

Do not make modifications to this equipment. Any changes or modifications could void the user's authority to operate this equipment.

Modifications have the potential to degrade the level of protection built into this equipment, putting people and property at risk of injury or damage. Those persons making any modifications expose themselves to the penalties arising from proven non-compliance with regulatory requirements and to civil litigation for compensation in respect of consequential damages or injury.

### **Accessories**

Use only attachments or accessories specified by the manufacturer.

### **Electromagnetic Compatibility Regulatory Requirements**

This equipment meets applicable electromagnetic compatibility (EMC) regulatory requirements. Refer to this equipment's data sheet for details about regulatory compliance approvals. EMC performance is dependent upon the use of correctly shielded cables of good quality for all external connections, except the power source, when installing this equipment.

• Ensure compliance with cable/connector specifications and associated installation instructions where given elsewhere in this manual.

Otherwise, comply with the following good practices:

- Multi-conductor cables should be of single-braided, shielded type and have conductive connector bodies and backshells with cable clamps that are conductively bonded to the backshell and capable of making 360° connection to the cable shielding. Exceptions from this general rule will be clearly stated in the connector description for the excepted connector in question.
- Ethernet cables should be of single-shielded or double-shielded type.
- Coaxial cables should be of the double-braided shielded type.

### **Restriction of Hazardous Substances Directive (RoHS) Requirements**

The equipment conforms to the restriction of hazardous substances directive in electrical and electronic equipment (RoHS) requirements.

# **Laser Safety**

### **Introduction**

This equipment contains an infrared laser that transmits intensity-modulated light and emits invisible radiation.

**Warning: Radiation**

### **WARNING:**

- **Avoid personal injury! Use of controls, adjustments, or procedures other than those specified herein may result in hazardous radiation exposure.**
- **Avoid personal injury! The laser light source on this equipment (if a transmitter) or the fiber cables connected to this equipment emit invisible laser radiation. Avoid direct exposure to the laser light source.**
- **Avoid personal injury! Viewing the laser output (if a transmitter) or fiber cable with optical instruments (such as eye loupes, magnifiers, or microscopes) may pose an eye hazard.**
- Do not apply power to this equipment if the fiber is unmated or unterminated.
- Do not stare into an unmated fiber or at any mirror-like surface that could reflect light emitted from an unterminated fiber.
- Do not view an activated fiber with optical instruments (for example, eye loupes, magnifiers, microscopes).
- Use safety-approved optical fiber cable to maintain compliance with applicable laser safety requirements.

### **Warning: Fiber Optic Cables**

### **WARNING:**

**Avoid personal injury! Qualified service personnel may only perform the procedures in this manual. Wear safety glasses and use extreme caution when handling fiber optic cables, particularly during splicing or terminating operations. The thin glass fiber core at the center of the cable is fragile when exposed by the removal of cladding and buffer material. It easily fragments into glass splinters. Using tweezers, place splinters immediately in a sealed waste container and dispose of them safely in accordance with local regulations.** 

### **Safe Operation for Software Controlling Optical Transmission Equipment**

If this manual discusses software, the software described is used to monitor and/or control ours and other vendors' electrical and optical equipment designed to transmit video, voice, or data signals. Certain safety precautions must be observed when operating equipment of this nature.

For equipment specific safety requirements, refer to the appropriate section of the equipment documentation.

For safe operation of this software, refer to the following warnings.

# **WARNING:**

- **Ensure that all optical connections are complete or terminated before using this equipment to remotely control a laser device. An optical or laser device can pose a hazard to remotely located personnel when operated without their knowledge.**
- **Allow only personnel trained in laser safety to operate this software. Otherwise, injuries to personnel may occur.**
- **Restrict access of this software to authorized personnel only.**
- **Install this software in equipment that is located in a restricted access area.**

### **Warning Labels**

The following labels are located on this product.

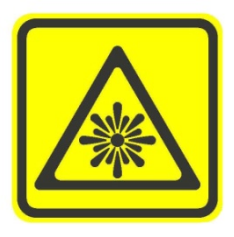

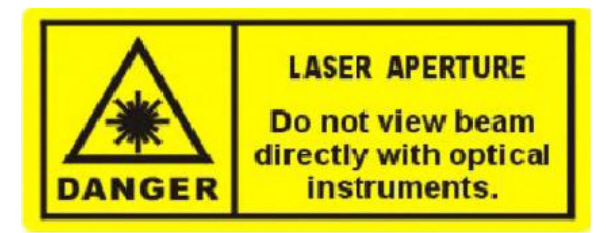

**Location of Labels on Equipment**

The following illustrations display the location of warning labels on this equipment.

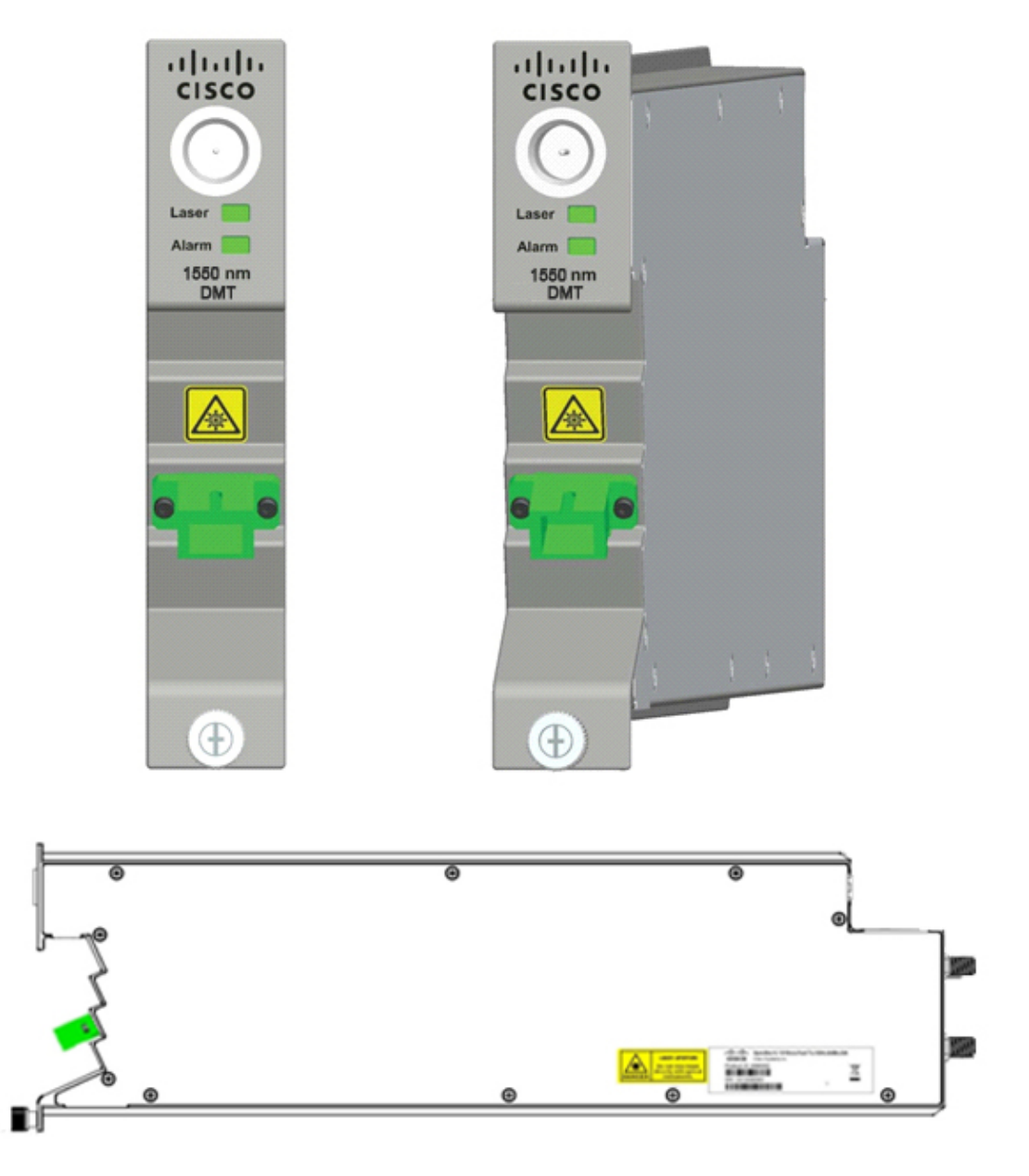

# **Chapter 1 Introduction**

### **Overview**

The OptoStar II optical platform is an advanced transmission system, designed to optimize network architectures and increase reliability, scalability, and cost effectiveness.

This chapter introduces the features and structure of the OptoStar II 1550 nm DWDM forward direct modulation transmitter module.

### **Purpose**

This document provides information about the installation, configuration, operation, and troubleshooting of the OptoStar II 1550 nm DWDM forward direct modulation transmitter module.

### **Who Should Use This Document**

This document is intended for authorized service personnel who have experience working with similar equipment. The service personnel should have appropriate background and knowledge to complete the procedures described in this document.

### **Qualified Personnel**

# AUTION:

**Allow only qualified and skilled personnel to install, operate, maintain, and service this product. Otherwise, personal injury or equipment damage may occur.**

Only appropriately qualified and skilled personnel should attempt to install, operate, maintain, and service this product.

### **Scope**

This document discusses the following topics.

- 1550 nm DWDM forward direct modulation transmitter module description
- Installation and configuration
- Operating instructions
- Troubleshooting
- Customer support information

#### **Document Version**

This is the second release of this document.

# **Overview**, Continued

### **In This Chapter**

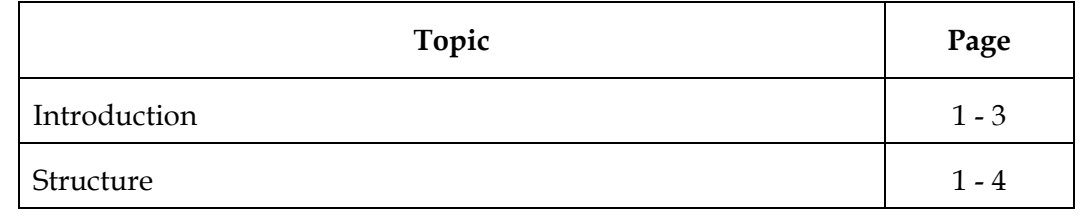

### **Introduction**

### **Description**

The OptoStar II 1550 nm DWDM forward direct modulation transmitter module uses a standard 19-in OptoStar II chassis. The flexibility of the platform is greatly improved by the fact that a single chassis can hold both optical transmitter modules and other OptoStar II modules. 14 transmitter modules can be placed in one standard 3 RU OptoStar II chassis. The transmitter module has a bandwidth of 1 GHz and is designed to facilitate the deployment of HDTV and other value-added services.

### **Features**

- The 1 GHz transmitter module provides sufficient bandwidth for new services
- Advanced pre-distortion circuit increases cost effectiveness
- RF overdrive protection feature protects the laser
- Dual RF input for broadcast and narrowcast signals
- LED on the front panel indicates the working status of the module, with RF input test point
- Automatic Gain Control (AGC) and Manual Gain Control (MGC) available
- Intelligent Communications Interface Module (ICIM) provides various configuration and control options
	- Local monitoring and control on the ICIM LCD screen
	- Local monitoring and control with ICIM Mini-USB interface connecting to the console on PC
	- Remote status monitoring (SNMP) with ICIM RJ-45 interface
- Firmware is upgradeable
- Hot-swap capability

#### **Block Diagram**

The following block diagram shows the signal pathway of the 1550 nm DWDM forward direct modulation transmitter module.

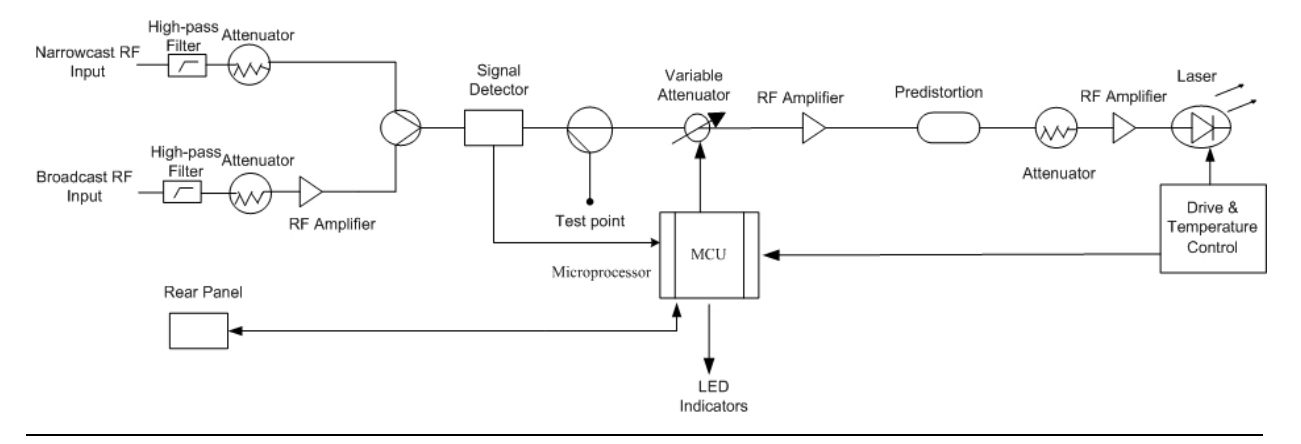

# **Structure**

### **Dimension**

The dimensions of the 1550 nm DWDM forward direct modulation transmitter are shown below. (Unit: mm)

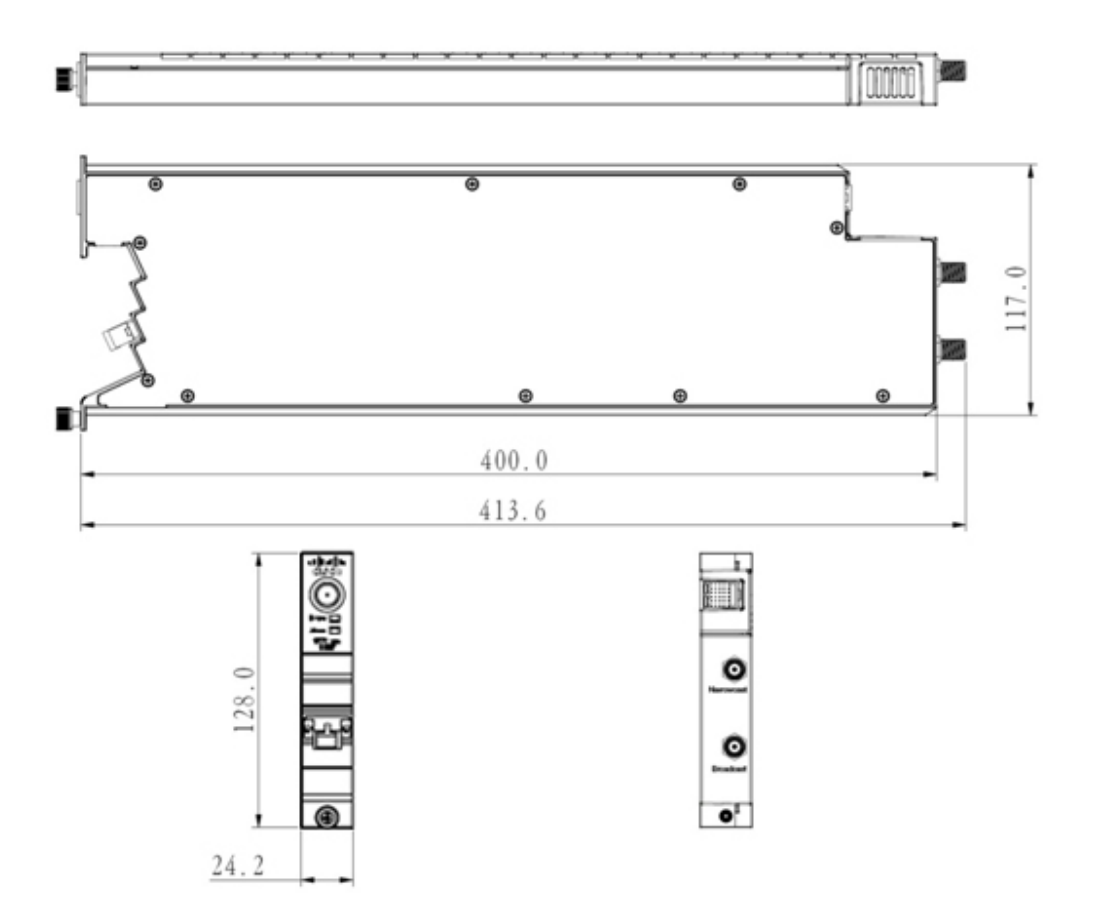

### **Module Parts**

The following table lists the parts of the 1550 nm DWDM forward direct modulation transmitter module.

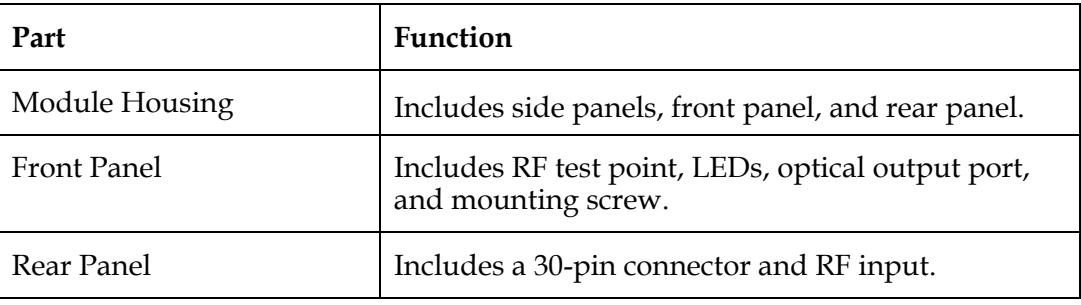

### **Panel Illustration**

The following illustration shows the panels of the 1550 nm DWDM forward direct modulation transmitter module.

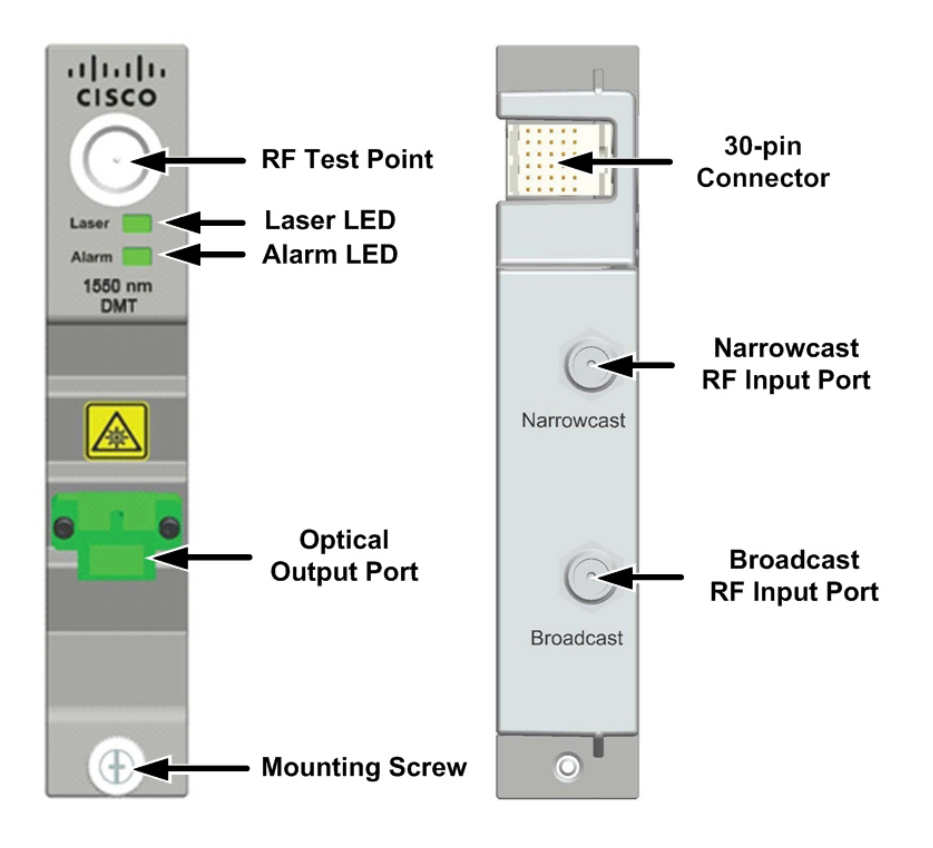

### **Panel Functions**

The following table lists the functions of the front panel indicators on the 1550 nm DWDM forward direct modulation transmitter module.

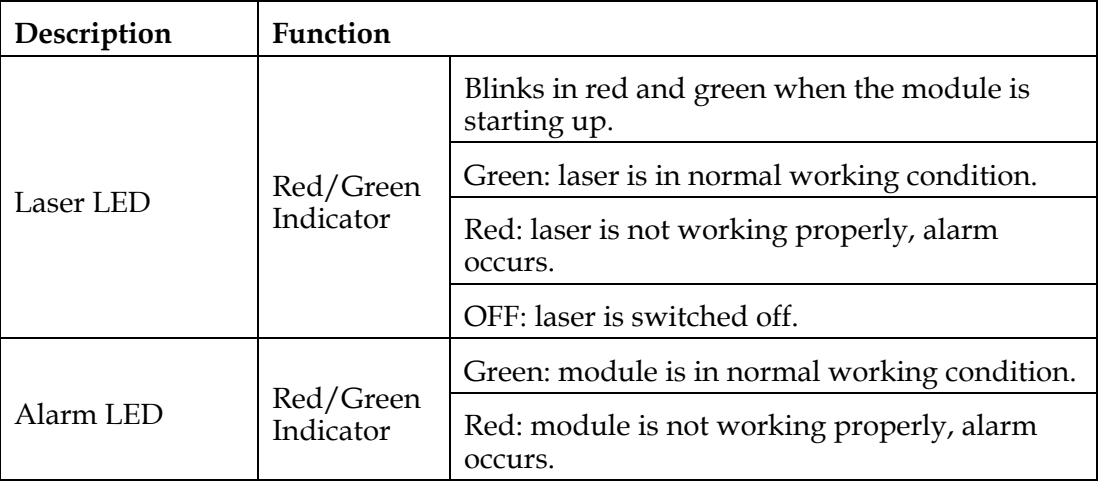

The following table lists other functions of the 1550 nm DWDM forward direct modulation transmitter module front panel.

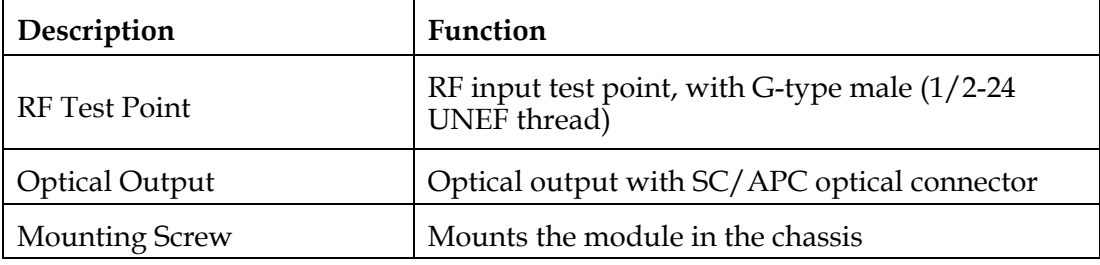

The following table lists the functions of the 1550 nm DWDM forward direct modulation transmitter module rear panel.

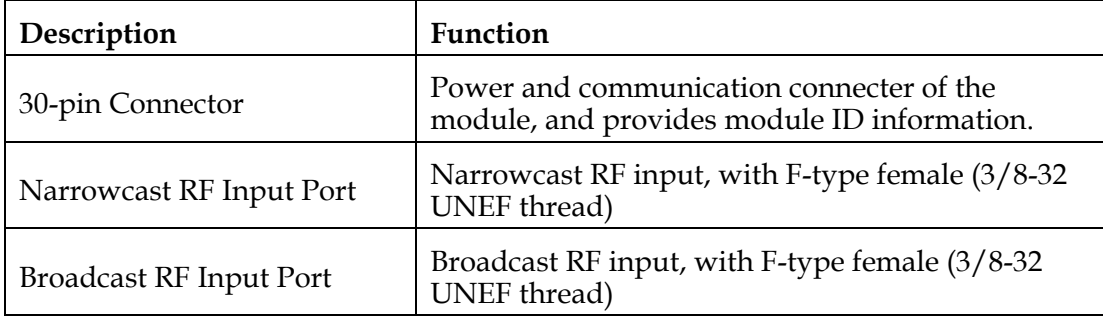

# **Chapter 2 Installation and Configuration**

# **Overview**

This chapter provides instructions for installing the OptoStar II 1550 nm DWDM forward direct modulation transmitter.

### **Qualified Personnel**

Only appropriately qualified and skilled personnel should attempt to install, operate, maintain, and service this product. Otherwise, personal injury or equipment damage may occur.

#### **In This Chapter**

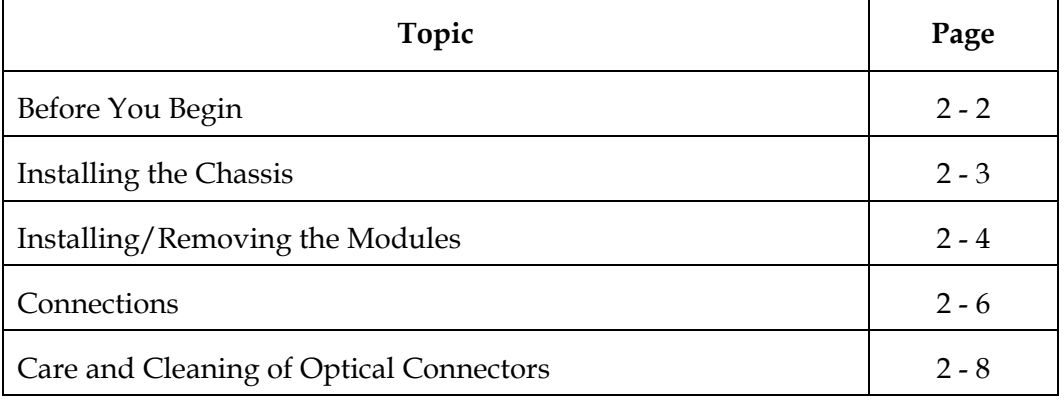

# **Before You Begin**

Before you begin the installation procedure, make sure you have all the tools and the module ready.

### **Tools**

The following tools and equipment are needed to install the module.

- Flat-head or round-head screws and washers
- Flat-head or Phillips-head screwdriver

### **Unpacking and Inspecting the Module**

Please follow the steps below to unpack and inspect the module for any damage:

- 1. Inspect the shipping boxes for any damage;
- 2. Unpack all boxes and confirm that the contents are complete. Remove the module.

**Note:** Items in the packaging box include:

- One OptoStar II 1550 nm DWDM forward direct modulation transmitter module
- One factory test report
- One Mounting Instruction
- 3. Inspect the appearance of the module for any shipping damage. In case of damage, document it and inform the shipping company and our customer support. See *Customer Support Information* (on page 5-1) for details.
- 4. Keep the shipping boxes and their inserts for any future shipment for upgrade or repair.

**Note:** In the event that the module must be returned to the manufacturer, any shipment damage resulting from improper packaging will be the responsibility of the customer. Inspect the boxes and equipment for any damage upon receipt.

# **Installing the Chassis**

Mount the empty chassis in the equipment rack, using flat or round head screws and washers in the four front panel corner mounting locations. This enables a secure mount of the unit on the chassis. You must use screws matching your rack.

### **Chassis Location in Rack**

The chassis can be placed anywhere within the rack. Hot air discharged from other equipment must not be directed at the chassis front panel. Dust from the surrounding environment should not be ingested in the input airflow. The chassis can be mounted without any gap, directly above or below another chassis or other equipment that does not discharge hot air directly at the front panel of the chassis.

### **Operating Temperature**

Make sure the unit is operated in a temperature and humidity-controlled environment. See the temperature specifications in the datasheet. **Note:** The maximum operating ambient temperature is 50°C (122°F).

Long-term reliability is best obtained with consistently cool environments. Never place a unit near a heat source. Do not install a unit in areas of high humidity or where there is any chance of water or condensation dripping into or on the unit.

### **Verify Rack Dimensions**

It is important to verify the rack dimensions to guarantee proper installation of the chassis. The minimum Telco rack dimensions needed for installation are as follows.

• The chassis weighs 6.6 kg and can be installed into a 19-in. rack. The maximum width of the chassis is 481 mm, and the width without mounting ears is 437 mm.

# **Installing / Removing the Modules**

### **To Install the Module**

Install the ICIM module and power supply module first. See *Cisco OptoStar II Intelligent Communications Interface Module (ICIM) Installation and Operation Guide,* part number: OL-29660 and *Cisco OptoStar II Chassis (CH) and Power Supply (PS) Installation and Operation Guide,* part number: OL-29659 for details.

Now you may start to install the OptoStar II 1550 nm DWDM forward direct modulation transmitter module. Connect it to the rear panel connector of the chassis. Install the module as shown in the following illustration.

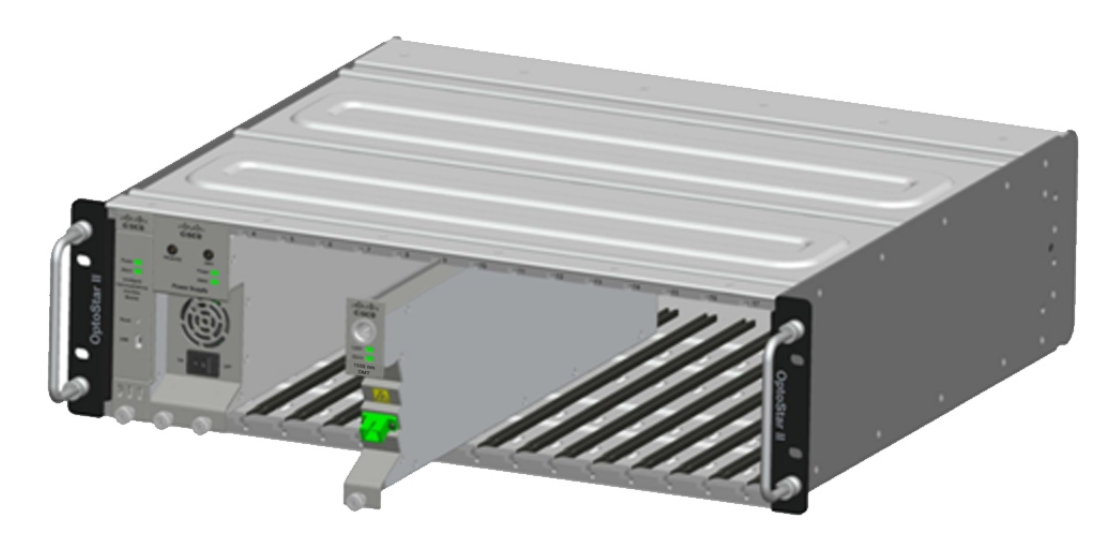

- 1. Select Slot 4 Slot 17.
- 2. Inspect all the pins on the rear panel and confirm that they are not bent.
- 3. Hold module vertically with module front towards you.
- 4. Align the rib on lower side of the module with a guide slot in the chassis and align top rib with matching guide slot in the top of the chassis.

5. Slide module in smoothly until you feel slight resistance, then continue to push gently until the module connector seats completely. **Note:** Check alignment if you feel significant resistance. Do not press hard, otherwise the connector may be damaged. When installing the module in the slot, ensure the proper connector alignment.

- 6. Tighten the mounting screws on the lower front panel of the module by hand or screwdriver, to secure the module in the chassis. **Note:** The torque of mounting screw is 5 - 6 kgf·cm.
- 7. Repeat the steps above if more modules need to be installed.
- 8. Connect the fiber and RF cables.

### **To Remove the Module**

- 1. Remove the fiber connector from the front panel of the module, and cover the fiber and module connector with dust caps immediately.
- 2. Remove the RF cables from the rear panel of the module.
- 3. Loosen the mounting screws on lower front panel of the module by hand or screwdriver, to release the module from the chassis.
- 4. Pull the module slightly to unseat the connector.
- 5. Hold the module and gently remove it from the chassis.

**Note:** Do not use the mounting screws as a handle when removing the module. Follow the steps as shown in the following illustration.

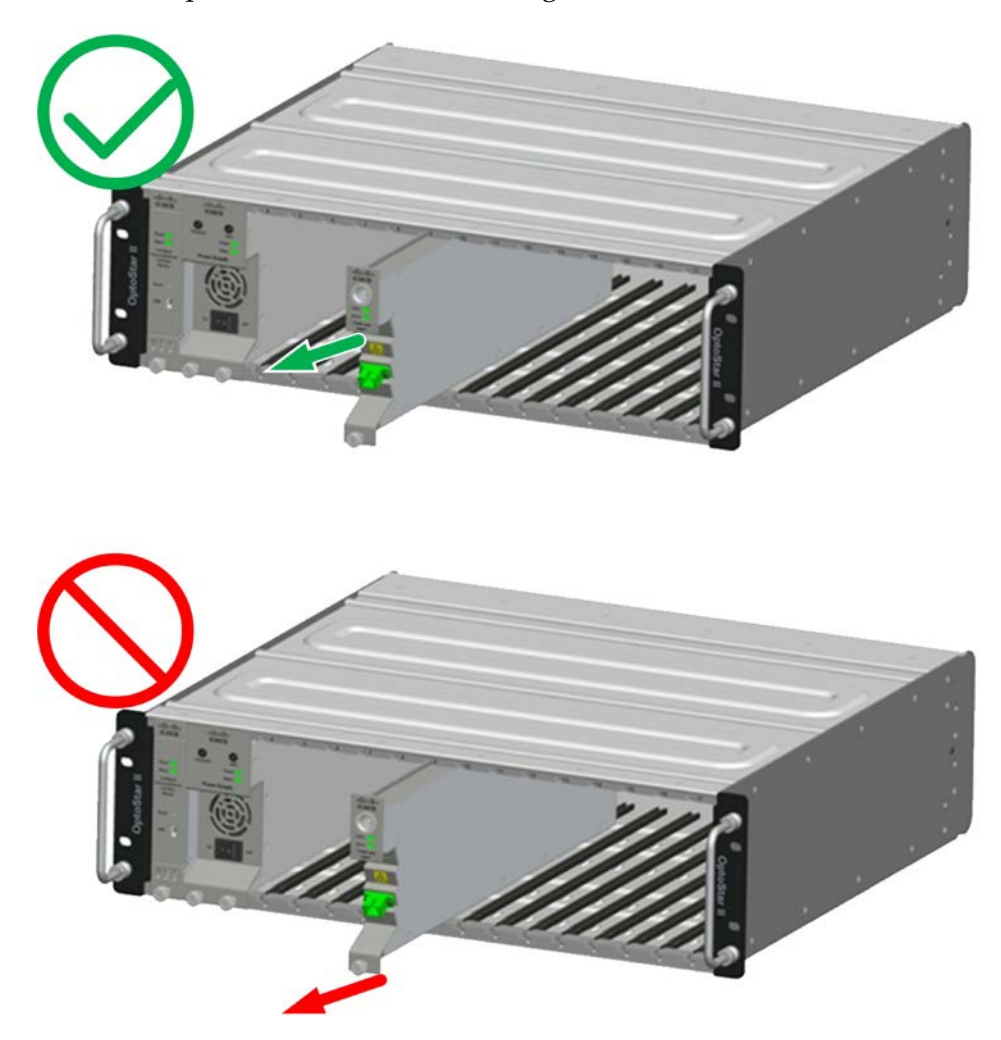

# **Connections**

### **Fiber Connections**

Although the modules may be hot-swapped when service must be restored, it is recommended that the chassis and modules are installed prior to powering up the chassis.

It is also recommended to connect fibers to the front panel before powering up the system. If fibers must be removed, it is recommended to disconnect power prior to removal to minimize possible exposure to laser radiation.

# **CAUTION:**

**Use only SC/APC terminated fiber cables to connect to modules. Clean the connector using recognized industry practices before connecting to any module to prevent performance degradation.**

For fiber cleaning information, see *Care and Cleaning of Optical Connectors* (page 2-8).

# **CAUTION:**

**Optical transmitters may be powered on once installed in a powered chassis. Do not remove the dust cap on the front panel optical output port until it is ready to terminate the fiber cable, in order to reduce the risk of unintentional access to laser output.**

See the illustration below for fiber connections.

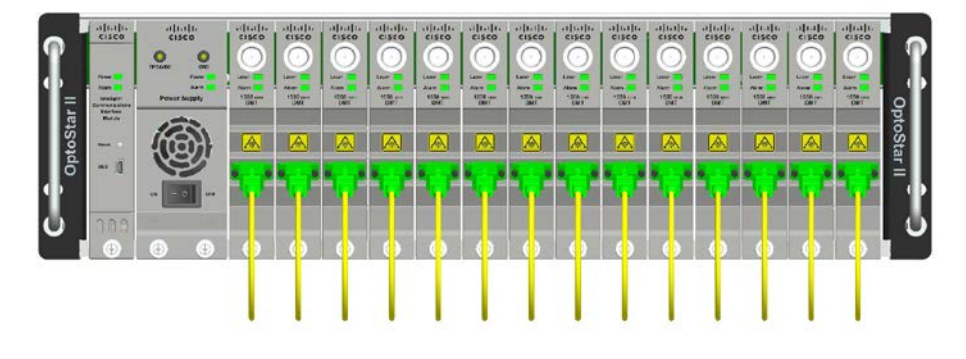

### **RF Cable Connections**

Use a cable with F-type male RF connector (3/8-32 UNEF thread) to connect the RF input port on the rear panel of the module. See the illustration below for RF cable connections.

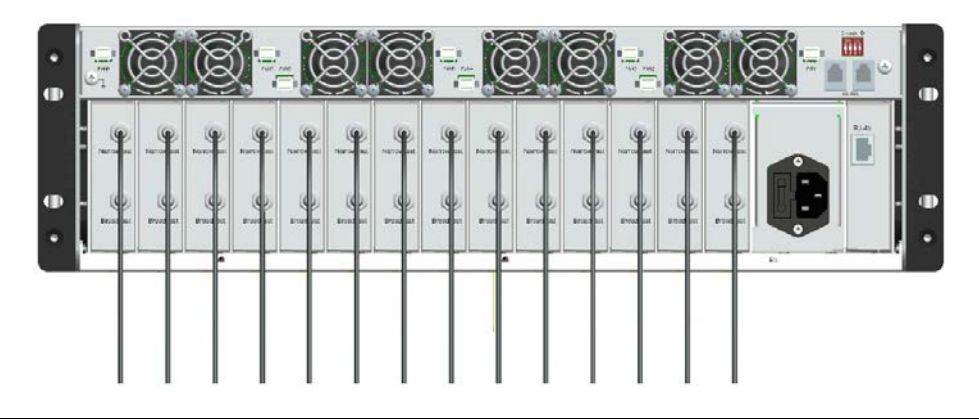

### **Cleaning of Optical Connector Overview**

Cleaning optical connectors can help prevent interconnect problems and maintain system performance. When optical connectors are disconnected or reconnected, the fiber surface can become dirty or scratched. The purpose of cleaning the optical connector is to remove all dusts and contaminants without leaving any residue.

### **Recommended Equipment**

The following equipment is recommended to clean the mating surface of fiber connectors.

- CLETOP or OPTIPOP ferrule cleaner (CLETOP Type A for SC connectors, and Type B for LC connectors)
- Compressed air (also called "canned air")
- Lint-free wipes moistened with optical-grade (99%) isopropyl alcohol
- Bulkhead swabs for LC or SC connectors (choose the appropriate type)
- Optical connector scope

### **Tips for Optimal Optical Connector Performance**

Follow the instructions below to ensure stable performance from optical connectors.

- Do not connect or disconnect optical connectors with optical power present.
- Always use compressed air before cleaning the optical connectors.
- Always install end caps on connectors when they are not in use.
- Always use compressed air to clean the connector end caps.
- If you have any degraded signal problems, clean the optical connector.
- Advance a clean portion of the ferrule cleaner reel for each cleaning.
- Turn off optical power before making or breaking optical connections to avoid microscopic damage to fiber mating surfaces.

### **To Clean Optical Connector**

# **Warning:**

**Avoid personal injury. Use of controls, adjustments, or procedures other than those specified herein may result in hazardous radiation exposure.**

**Avoid personal injury. The laser light source on this module or the fiber cables connected to this module emits invisible laser radiation.**

**Avoid personal injury. Viewing the laser output or fiber cable with optical instruments (such as eye loupes, magnifiers, or microscopes) may pose an eye hazard.**

- Do not apply power to this equipment if the fiber is unmated or unterminated.
- Do not stare into an unmated fiber or at any mirror-like surface that could reflect light emitted from an unterminated fiber.
- Do not view the fiber in use with optical instruments (such as eye loupes, magnifiers, or microscopes).
- Use safety-approved fiber cable to maintain compliance with applicable laser safety requirements.

**Important:** Ensure that no optical power is present prior to this procedure.

- 1. Turn optical power off from the connector.
- 2. Inspect the connector for scratches, burns, or other signs of damage using an optical connector scope.

**Note:** If the connector is damaged, replace the jumper.

3. If the connector requires cleaning, swipe it across the surface of appropriate ferrule cleaner several times.

**Result:** This will remove dust and some films.

**Note:** You may hear a slight "squeak" while cleaning the connector, indicating that it is clean.

- 4. Inspect the connector again. If the connector requires further cleaning, clean it using 99% isopropyl alcohol and a lint-free wipe.
- 5. Swipe the connector across the surface of the appropriate ferrule cleaner several more times to remove any film left by the alcohol.
- 6. Repeat all the steps above as needed until the connector is clean.

# **Chapter 3 Operation**

# **Overview**

This chapter provides information on the 3 options to operate the OptoStar II 1550 nm DWDM forward direct modulation transmitter module.

- Using the OptoStar II ICIM LCD to configure.
- Using the OptoStar II console to configure on PC.
- Using the OptoStar II network management system to configure on PC.

### **Qualified Personnel**

Only appropriately qualified and skilled personnel should attempt to install, operate, maintain, and service this product. Otherwise, personal injury or equipment damage may occur.

### **In This Chapter**

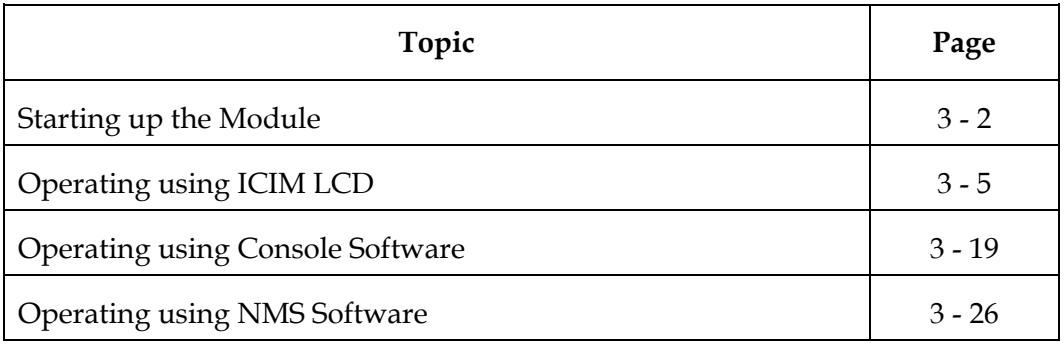

# **Starting up the Module**

### **Initialization**

When the OptoStar II 1550 nm DWDM forward direct modulation transmitter module is powered on, the module will perform a self-test.

Follow these steps to perform the self-test:

- 1. Turn the front panel switch of the OptoStar II power supply module to ON position.
- 2. When the 1550 nm DWDM forward direct modulation transmitter module starts up, it will perform a booting initialization for about 5 seconds.
- 3. During the initialization, the laser LED and the alarm LED on the front panel will be illuminated, and the communication status is shut off.
- 4. Once the initialization is completed, the status indicator will return to normal. Communication is enabled and the module is operational.

### **CAUTION:**

- The module must be initialized; any equipment that cannot be initialized must be returned to the manufacturer for repair.
- When everything becomes stable, the module still needs to warm up for at least one hour to make sure that its performance is normal.

### **Signal Inspection**

- To ensure optimum performance, use a DB meter or spectrum analyzer to measure the RF level that will be input into the module and confirm the input signal is within range.
	- 1. In NTSC system, the analog signal input level is 15 dBmV/channel at the broadcast RF input port; the digital signal input level is 9 dBmV/channel at the broadcast RF input port; and the digital signal input level is 21 dBmV/channel at the narrowcast RF input port. The relationship between signal levels is shown below.

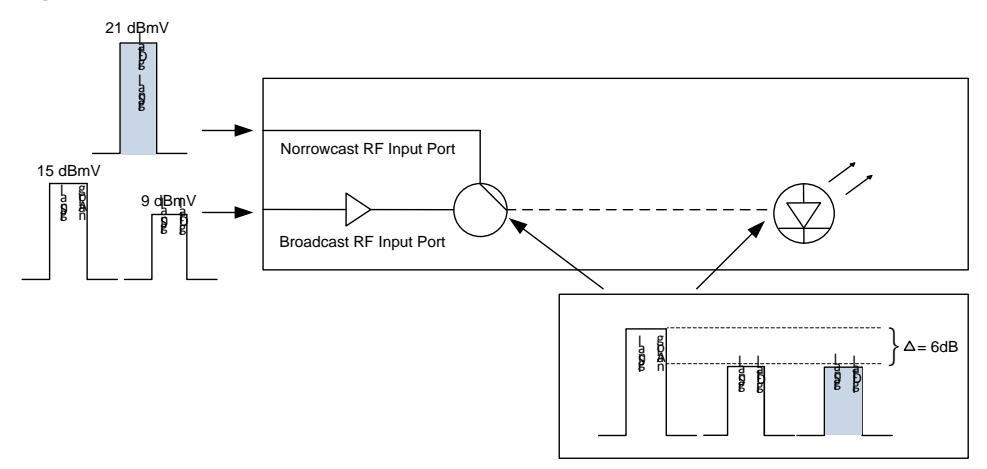

If the RF signal contains only digital signal, the digital signal input level will be 13 dBmV/channel at the broadcast RF input port.

2. In PALD/K system, the analog signal input level is 16 dBmV/channel at the broadcast RF input port; the digital signal input level is 10 dBmV/channel at the broadcast RF input port; and the digital signal input level is 22 dBmV/channel at the narrowcast RF input port. The relationship between signal levels is shown below.

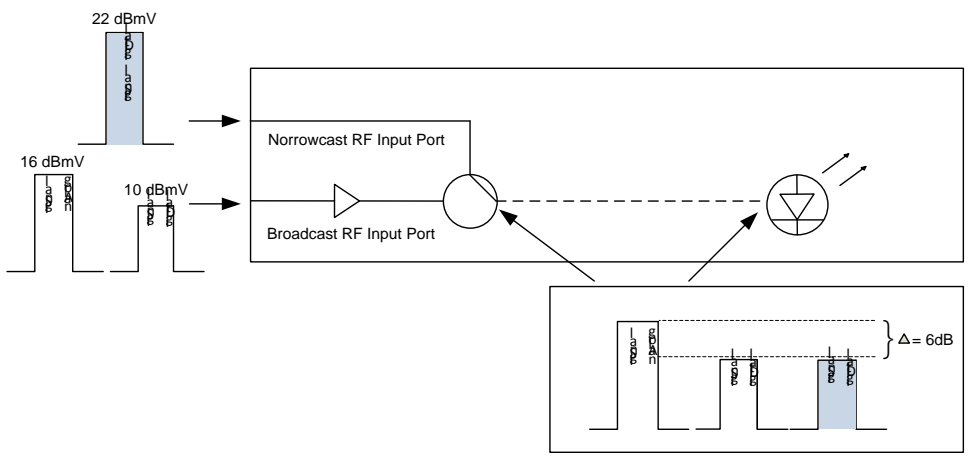

If the RF signal contains only digital signal, the digital signal input level will be 13 dBmV/channel at the broadcast RF input port.
## **Starting up the Module**, Continued

- A DB meter or spectrum analyzer can be used to measure the RF input level via the test point on the front panel. The RF input level can be adjusted if necessary. When it is set to broadcast RF input, the actual value of the input level (dB) is equal to the measurement value  $+20.0 + 1.0$ . When it is set to narrowcast RF input, the actual value of the input level (dB) is equal to the measurement +32.0  $+ 1.0.$
- Check whether the optical output power is within the specifications with an optical power meter. The optical output power lower limit (dB) equals to the standard value - 0.2; and the optical output power upper limit (dB) equals to the standard value + 0.5. Make sure the mating surface is clean when testing.

This section describes how to use the OptoStar II ICIM LCD to operate the OptoStar II 1550 nm DWDM forward direct modulation transmitter module.

**Start**

- 1. Make sure that the fiber and RF cables of the OptoStar II 1550 nm DWDM forward direct modulation transmitter module are connected.
- 2. Turn the front panel switch of the OptoStar II power supply module to ON position. The power supply module and the 1550 nm DWDM forward direct modulation transmitter module will initialize for about 5 seconds, and the ICIM will load for about 25 seconds.

**Note:** The system will achieve optimal working condition after one hour's warm-up.

The LCD now displays ICIM loading screen as shown below.

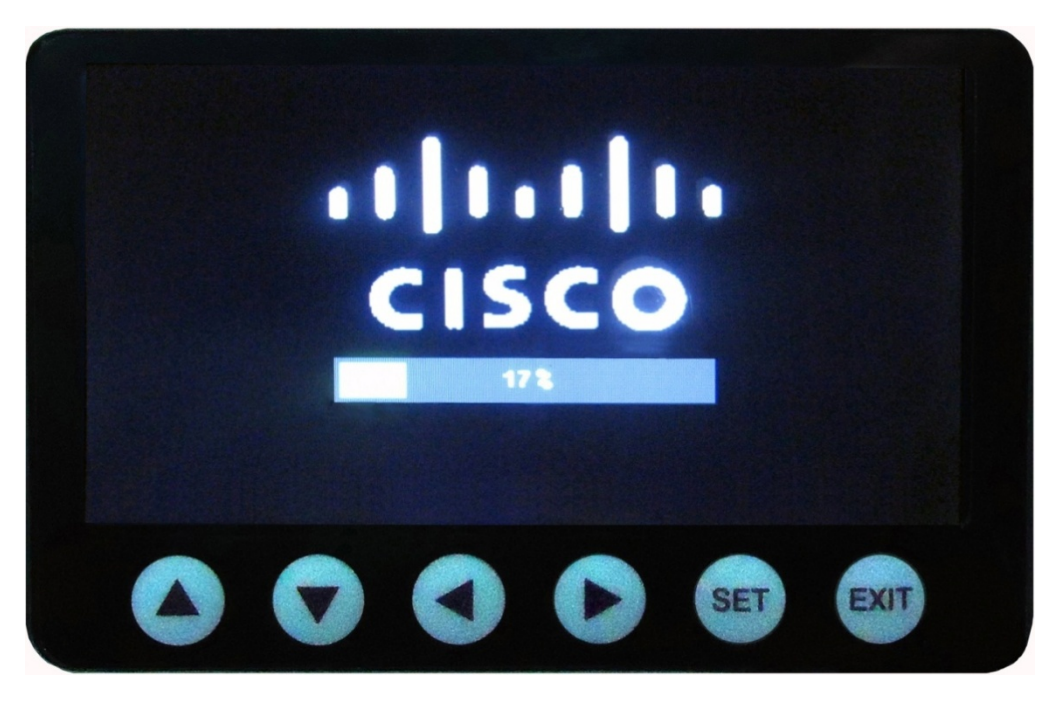

3. When the device initialization is complete, remove the ICIM display and begin operation.

## **Operating using ICIM LCD**, Continued

#### **Standby Screen**

OptoStar II ICIM uses a 4.3-inch color LCD screen. Below is the standby screen after the module has loaded.

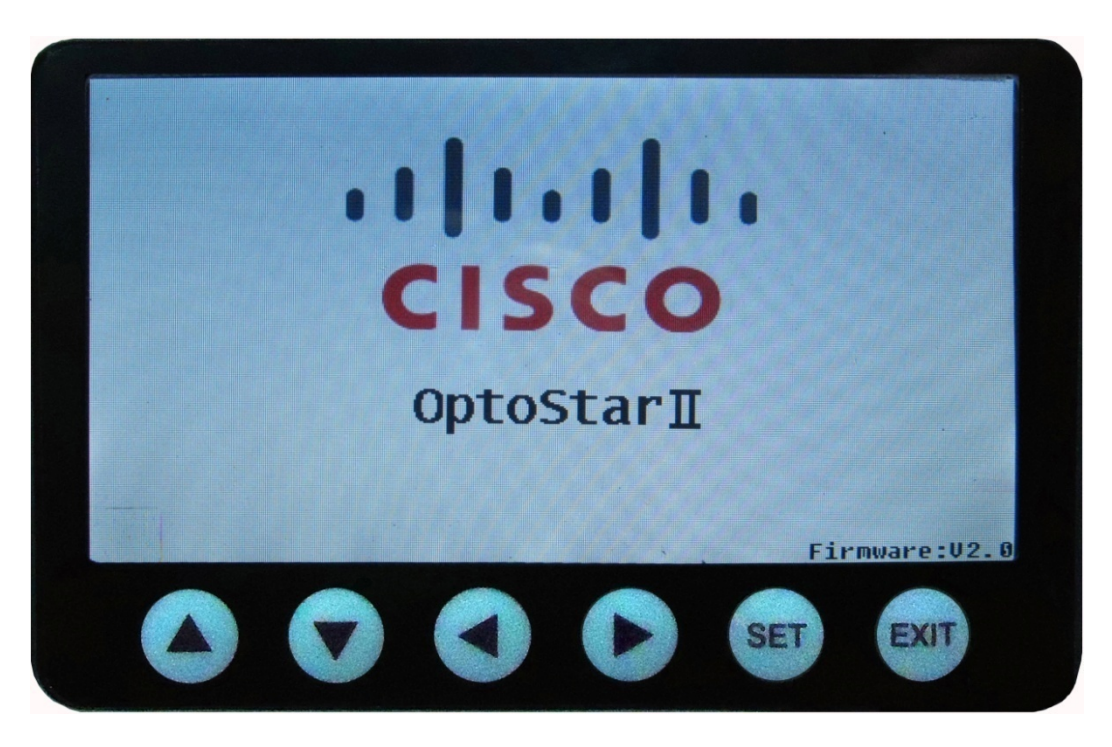

#### **Keypad Operations**

The table below lists each key on the OptoStar II ICIM screen and its function.

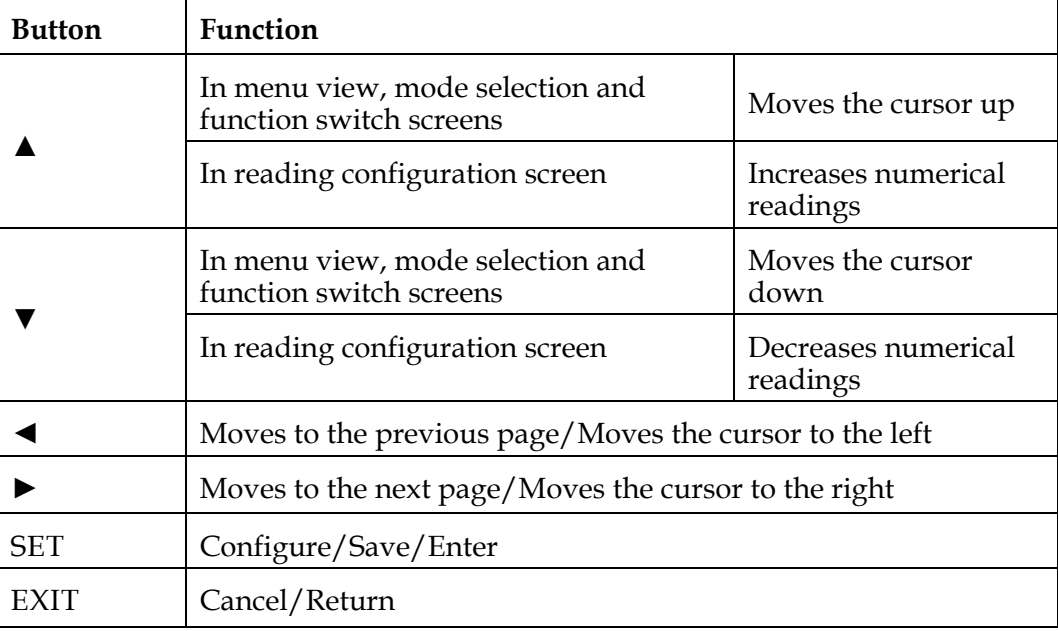

#### **Module Main Menu**

The illustration below shows the module main menu of the OptoStar II ICIM:

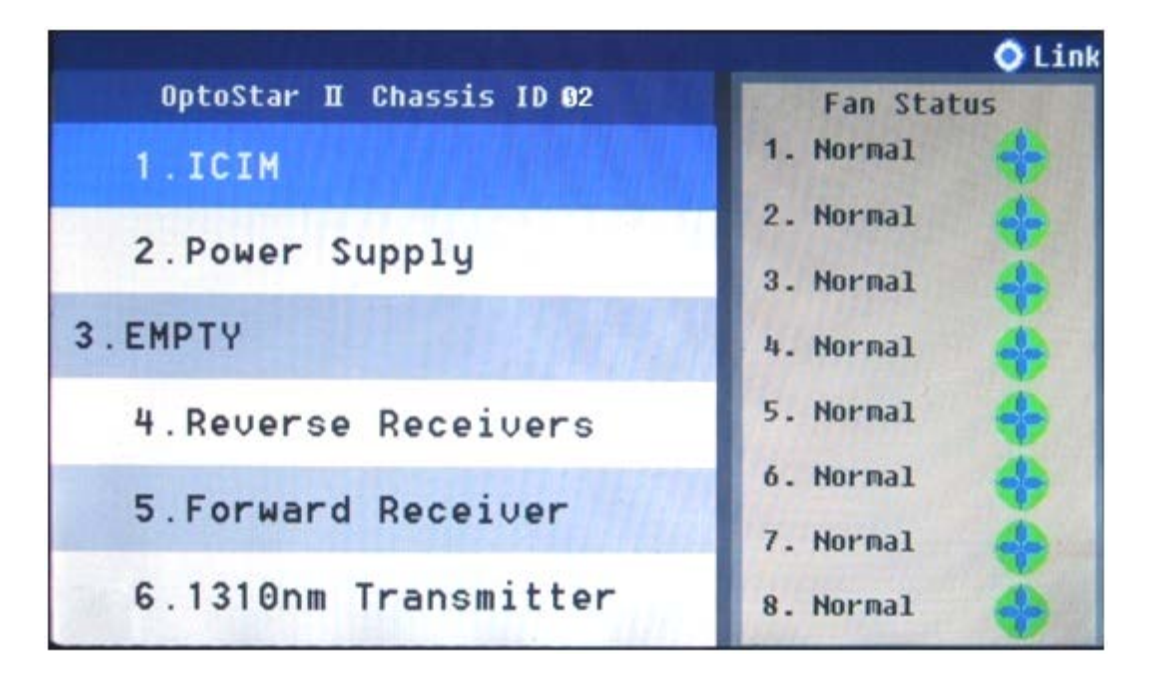

As shown in the illustration, all the local modules are located on the left side of the screen, you can press ► button to move to the next page, and view modules in other slots. The statuses of 8 fans are located on the right side of the screen.

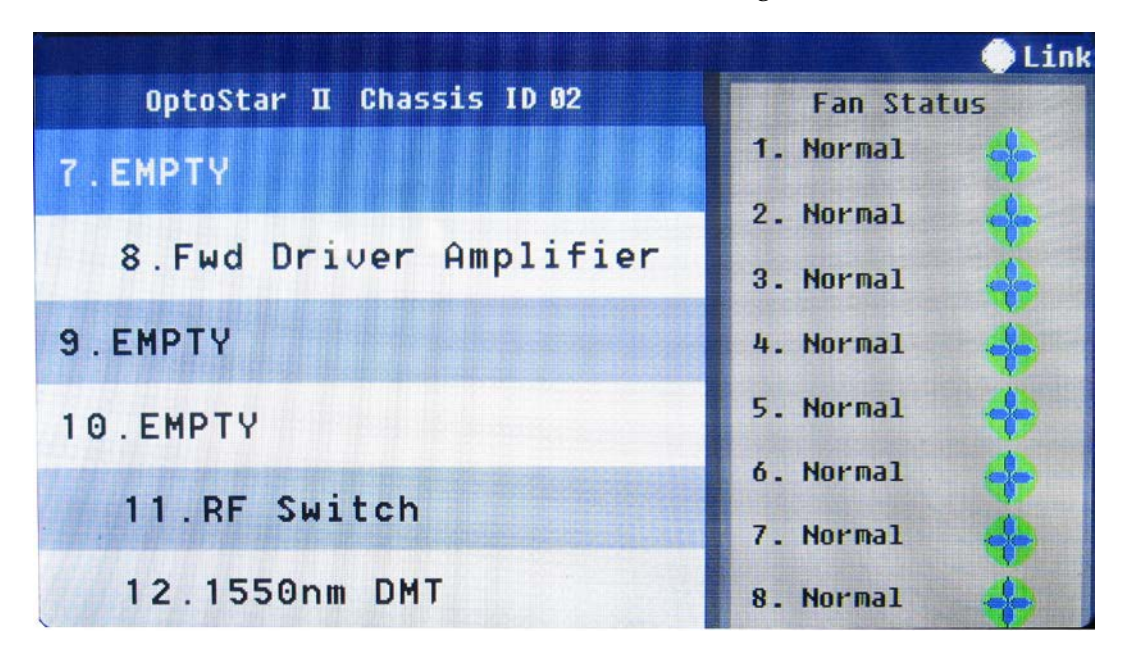

Press ▼ button to move the cursor down to 1550 nm DMT (OptoStar II 1550 nm DWDM forward direct modulation transmitter module), and press the SET button to enter the sub-menu of the 1550 nm DMT.

#### **Module Sub-Menu**

The illustration below shows the sub-menu of the OptoStar II 1550 nm DWDM forward direct modulation transmitter module:

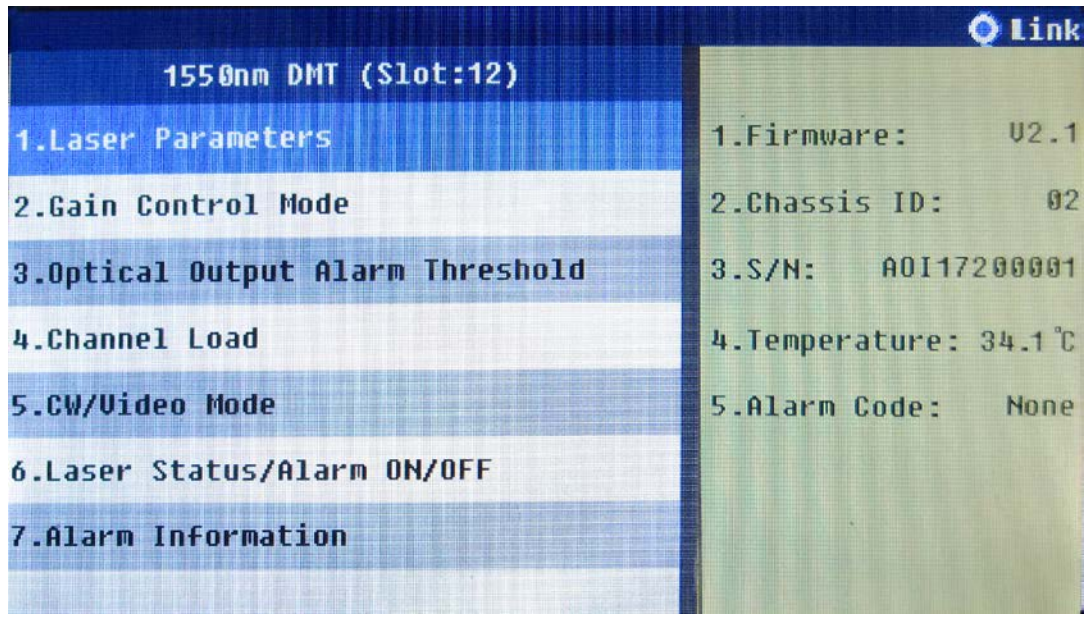

- The left side of the screen shows the sub-menu of the OptoStar II 1550 nm DWDM forward direct modulation transmitter module. By default the cursor is on sub-menu 1. Press ▼ button to move the cursor down. Press SET button to enter the item on the sub-menu.
- The right side of the screen shows basic information of the module, including firmware version, chassis ID, S/N, module temperature, and alarm code.

#### **Sub-Menu 1 -- Laser Parameters**

The illustration below shows sub-menu 1 of the OptoStar II 1550 nm DWDM forward direct modulation transmitter module – Laser Parameters:

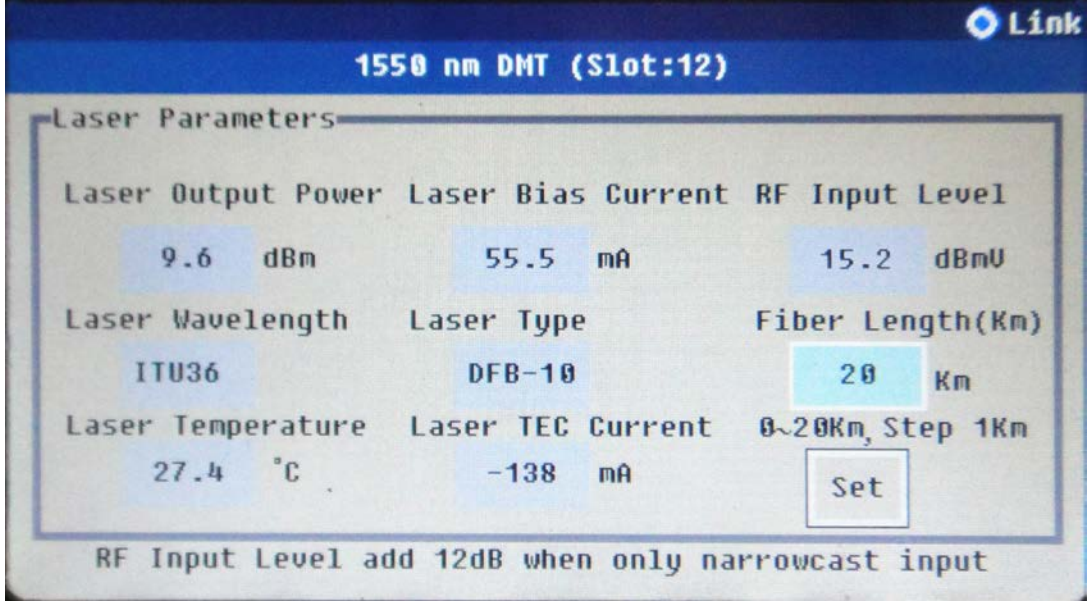

You may view the laser parameters including output power, laser bias current, RF input level, output wavelength, laser type, laser temperature, and TEC current.

For the display of RF input level, there are two situations:

1. If the RF input signal contains analog signal and digital signal, RF input level displays the average level of the single channel analog signal at the broadcast RF input port. Forward transmitter detects the total power of RF signal. The average level of single channel digital signal is calculated according to the actual channel number and the D-value of analog and digital channels as set by the customer.

For example: Input 30 channels in the analog signal, 15 dBmV/channel at the broadcast RF input port, 85 channels in the digital signal, 9 dBmV/channel at the broadcast RF input port, the D-value between digital signal and analog signal is set to 6 dB, RF input level displays 15 dBmV, the digital signal level is the displayed RF input level minus 6 dB.

## **Operating using ICIM LCD**, Continued

2. The RF input signal contains only digital signal. When the RF signal is input from the broadcast RF input port, the RF input level equals to the average level of the single channel digital signal at the broadcast RF input port. When the RF signal is input from the narrowcast RF input port, the RF input level plus 12dB equals to the average level of the single channel digital signal at the narrowcast RF input port. The forward transmitter detects the total power of the RF signal. The average level of single channel digital signal is calculated according to the actual channel number and the D-value of analog and digital channels as set by the customer.

For example: Input 0 channel in the analog signal, 114 channels in the digital signal, 13 dBmV/channel at the broadcast RF input port, the D-value between digital signal and analog signal is set to 0 dB, RF input level displays 13 dBmV.

The fiber length is 20km by default (with a selection range of 0 to 20km). The cursor stays in the fiber length field by default:

- 1. Press SET button to start the configuration;
- 2. Press  $\blacktriangle \blacktriangledown$  buttons to change the value, and press SET button to confirm;
- 3. Press ▼ button to move the cursor to "Set" ;
- 4. Press SET button to save the configuration.

**Note:** For the module with a transmission distance of 10km, the fiber length is 10km by default (with a selection range of 0 to 10km). See steps 1 to 4 above for configuration procedures.

#### **Sub-menu 2 -- Gain Control Mode**

The illustration below shows sub-menu 2 of the OptoStar II 1550 nm DWDM forward direct modulation transmitter module – Gain Control Mode.

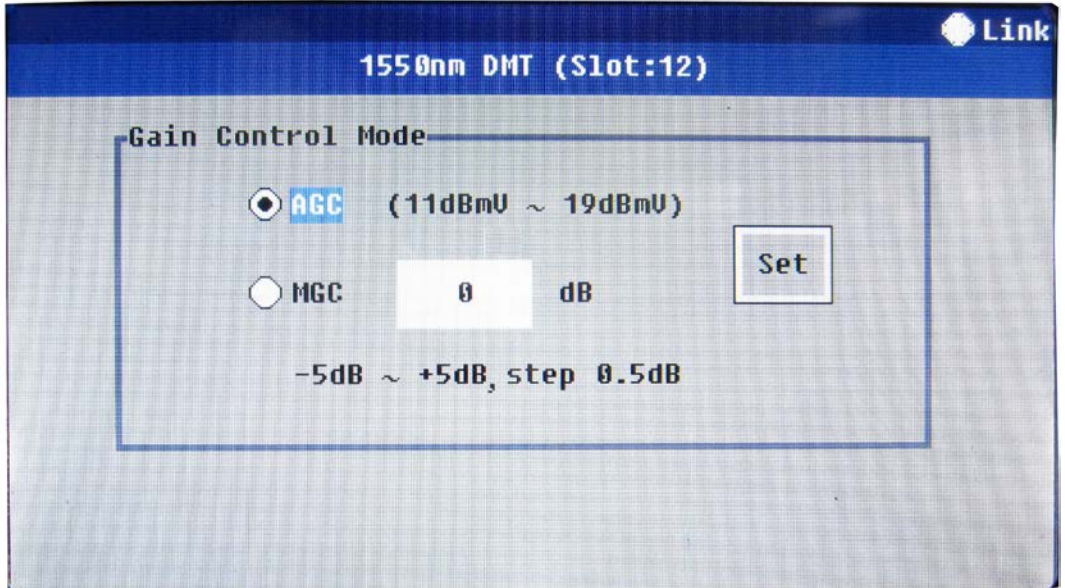

The gain control mode is set to AGC by default. The cursor stays on the selection field of AGC/MGC by default. Press  $\triangle \blacktriangledown$  button to select the gain control mode.

- To select AGC mode (with a gain range of 11 to 19 dBmV)
	- 1. Press  $\blacktriangle\blacktriangledown$  button to keep the  $\blacktriangledown$  symbol on AGC option;
	- 2. Press ► button to move the cursor to "Set";
	- 3. Press SET button to save the configuration.
- To select MGC mode (with a gain range of -5 to +5 dB, with 0.5 dB step)
	- 1. Press  $\blacktriangle \blacktriangledown$  button to keep the  $\blacktriangledown$  symbol on MGC option;
	- 2. Press ► button to move the cursor in the value field;
	- 3. Press SET button to start the configuration;
	- 4. Press ▲▼ buttons to change the value, and press SET button to confirm;
	- 5. Press ► button to move the cursor to "Set";
	- 6. Press SET button to save the configuration.

## **Operating using ICIM LCD**, Continued

#### **Sub-menu 3 -- Optical Output Alarm Threshold**

The illustration below shows sub-menu 3 of the OptoStar II 1550 nm DWDM forward direct modulation transmitter module – Optical Output Alarm Threshold.

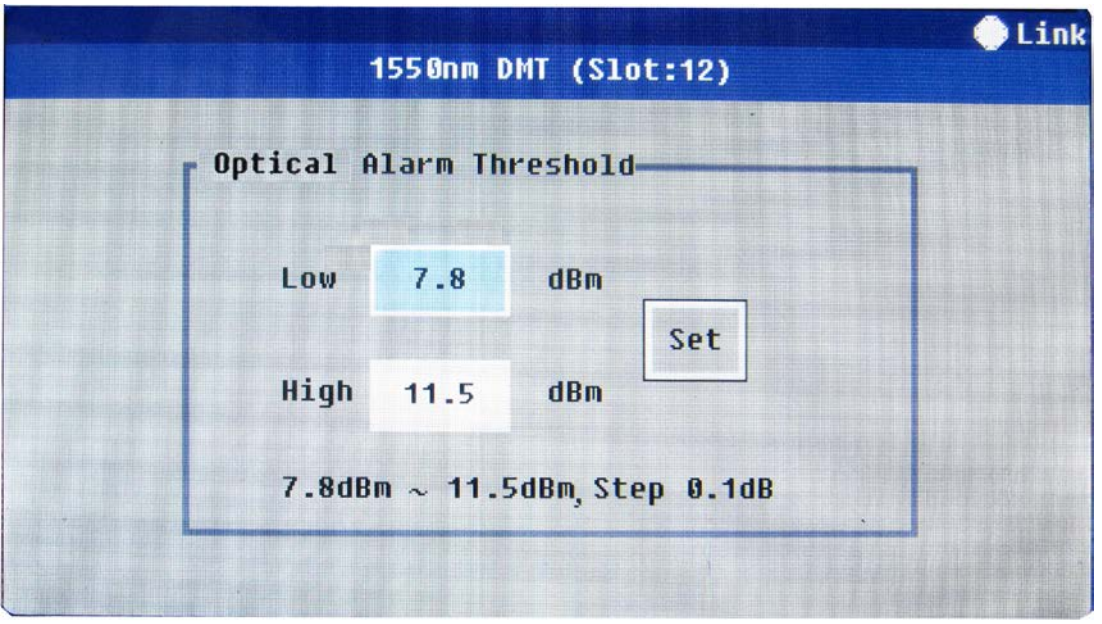

The optical output alarm threshold lower limit is (standard value - 2.2) dBm; and upper limit is (standard value  $+ 1.5$ ) dBm. The cursor stays in the "Low" field by default.

- To configure the lower limit of the optical alarm threshold (minimum output power is no less than (standard value - 2.2) dB):
	- 1. Press SET button to start the configuration;
	- 2. Press ▲▼ buttons to change the value, and press SET button to confirm;
	- 3. Press ► button to move the cursor to "Set";
	- 4. Press "SET" button to save the configuration.
- To configure the upper limit of the optical alarm threshold (maximum output power is no more than (standard value + 1.5) dB):
	- 1. Press ▼ button to move the cursor to the "High" field;
	- 2. Press SET button to start the configuration;
	- 3. Press ▲▼ buttons to change the value, and press SET button to confirm;
	- 4. Press ► button to move the cursor to "Set";
	- 5. Press SET button to save the configuration.

#### **Sub-menu 4 -- Channel Load**

The illustration below shows sub-menu 4 of the OptoStar II 1550 nm DWDM forward direct modulation transmitter module - Channel Load.

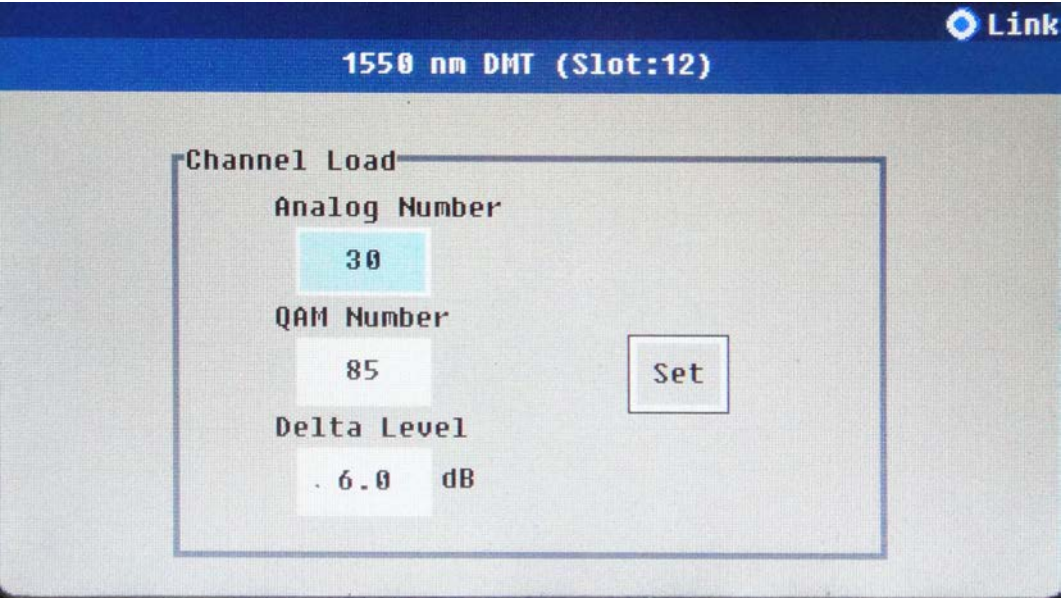

Channel number range:

- In NTSC system, the range of analog channel number is 0 to 30; the range of QAM channel number is 0 to 153; and the range of delta level is 0 to 10.
- In PAL D/K system, the range of analog channel number is 0 to 30; the range of QAM channel number is 0 to 114; and the range of delta level is 0 to 10.

Please enter the correct analog and QAM channel numbers and delta level based on the actual application, otherwise the RF input value of the 1550 nm DWDM forward direct modulation transmitter module will be inaccurate, and the AGC function won't work properly. If the digital signal contains broadcast RF input port input and narrowcast RF input port input, the QAM number is equal to the broadcast RF input port input signal channel number plus the narrowcast RF input port input signal channel number.

The channel load default settings are: 30 for analog channel number; 85 for QAM channel number; and 6.0 dB for delta level. The cursor stays in the "Analog Number" field by default.

## **Operating using ICIM LCD**, Continued

- To setup the channel load:
	- 1. Press SET button to start the configuration;
	- 2. Press  $\blacktriangle \blacktriangledown$  buttons to change the analog channel number to its actual value, and press SET button to confirm;
	- 3. Press ▼ button to move the cursor in the QAM channel number setup field;
	- 4. Press SET button to start the configuration;
	- 5. Press ▲▼ buttons to change the QAM channel number to its actual value, and press SET button to confirm;
	- 6. Press  $\nabla$  button to move the cursor to the delta level setup field;
	- 7. Press SET button to start the configuration;
	- 8. Press ▲▼ buttons to change the delta level to its actual value, and press SET button to confirm;
	- 9. Press ► button to move the cursor to "Set";
	- 10.Press SET button to save the configuration.

#### **Sub-menu 5 -- CW/Video Mode**

The illustration below shows sub-menu 5 of the OptoStar II 1550 nm DWDM forward direct modulation transmitter module – CW/Video Mode.

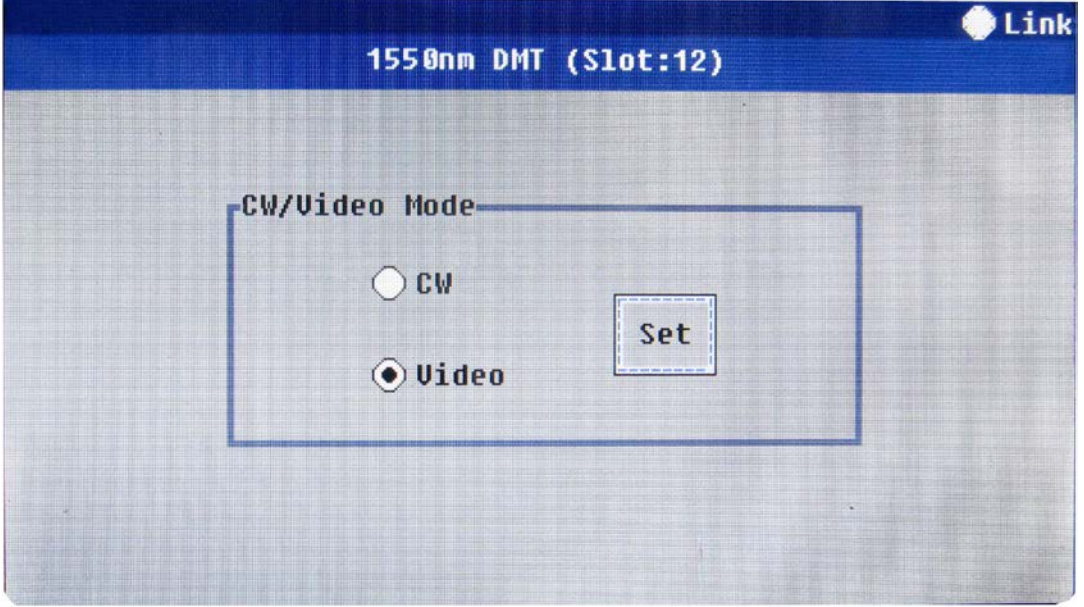

By default, the mode is set to Video, the cursor stays on "Set".

- To change the default mode:
	- 1. Press $\blacktriangle\blacktriangledown$  buttons to select the mode, and the cursor stays on "Set";
	- 2. Press SET button to save the configuration.

#### **Sub-menu 6 -- Laser Status/Alarm ON/OFF**

The illustration below shows sub-menu 6 of the OptoStar II 1550 nm DWDM forward direct modulation transmitter – Laser Status/Alarm ON/OFF.

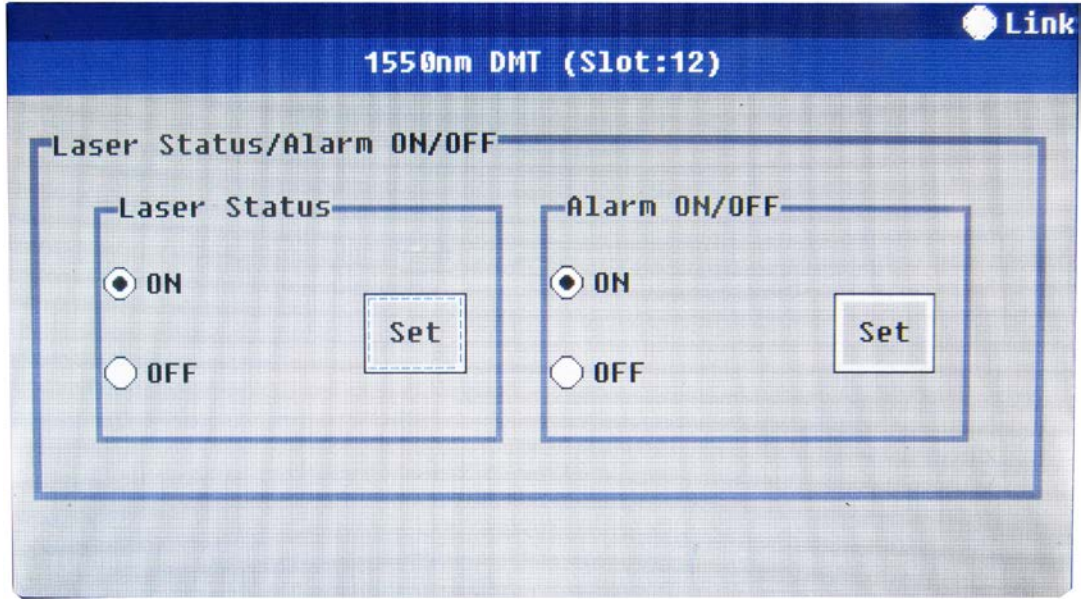

The laser status and alarm are set to ON by default. The cursor stays on "Set" on the left side of the screen by default.

- To change the laser status:
	- 1. Press ▲▼ buttons to select laser status ON or OFF. The cursor stays on the "Set" on the left side of the screen;
	- 2. Press SET button to save the configuration.
- To change the alarm ON/OFF:
	- 1. Press ► button to move the cursor to the "Set" on the right side of the screen;
	- 2. Press ▲▼ buttons to select alarm ON or OFF. The cursor stays on the "Set" on the right side of the screen;
	- 3. Press SET button to save the configuration.

#### **Sub-menu 7 -- Alarm List**

The illustration below shows sub-menu 7 of the OptoStar II 1550 nm DWDM forward direct modulation transmitter module – Alarm List.

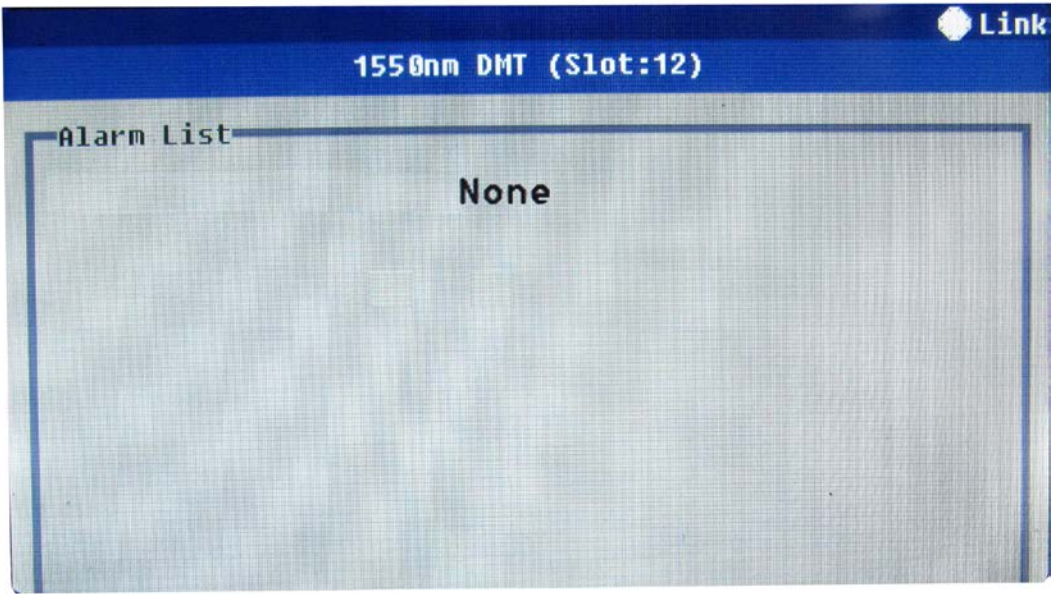

You can view the alarm information of the OptoStar II 1550 nm DWDM forward direct modulation transmitter module.

- If there is no alarm, the Alarm List shows "None".
- If there is any alarm, the Alarm List shows the alarm information and its code, as shown in the illustration below. See *Alarm Code List* (on page 3-18) for detailed alarm codes.

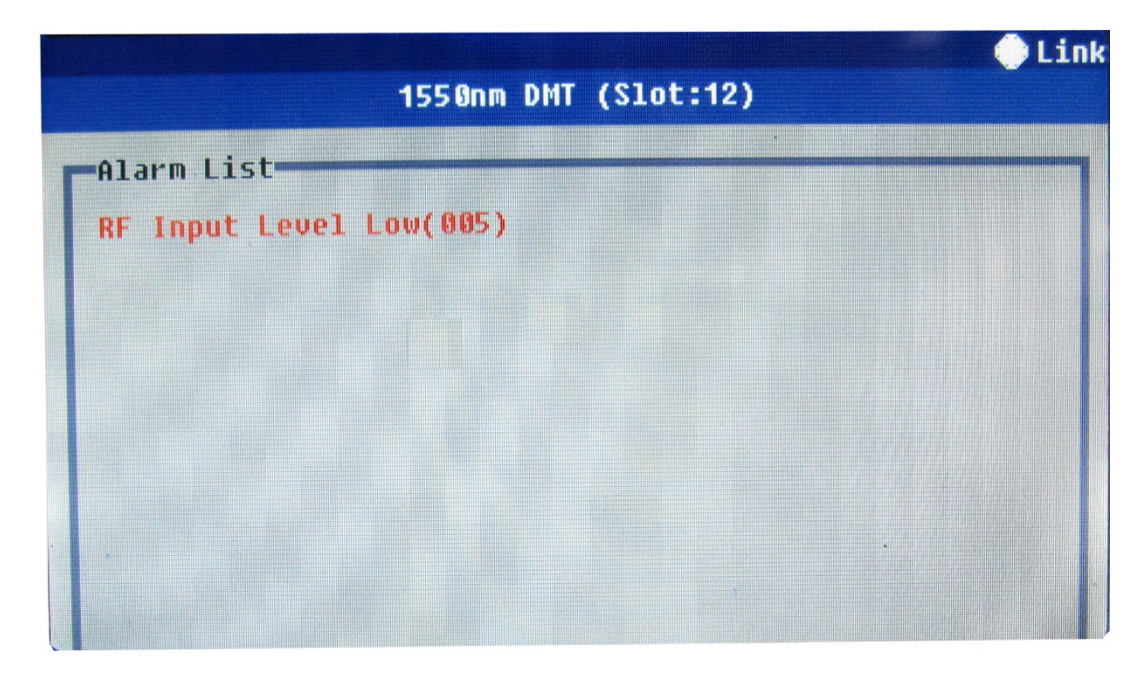

#### **Alarm Code List**

The table below lists the alarm information of the OptoStar II 1550 nm DWDM forward direct modulation transmitter module.

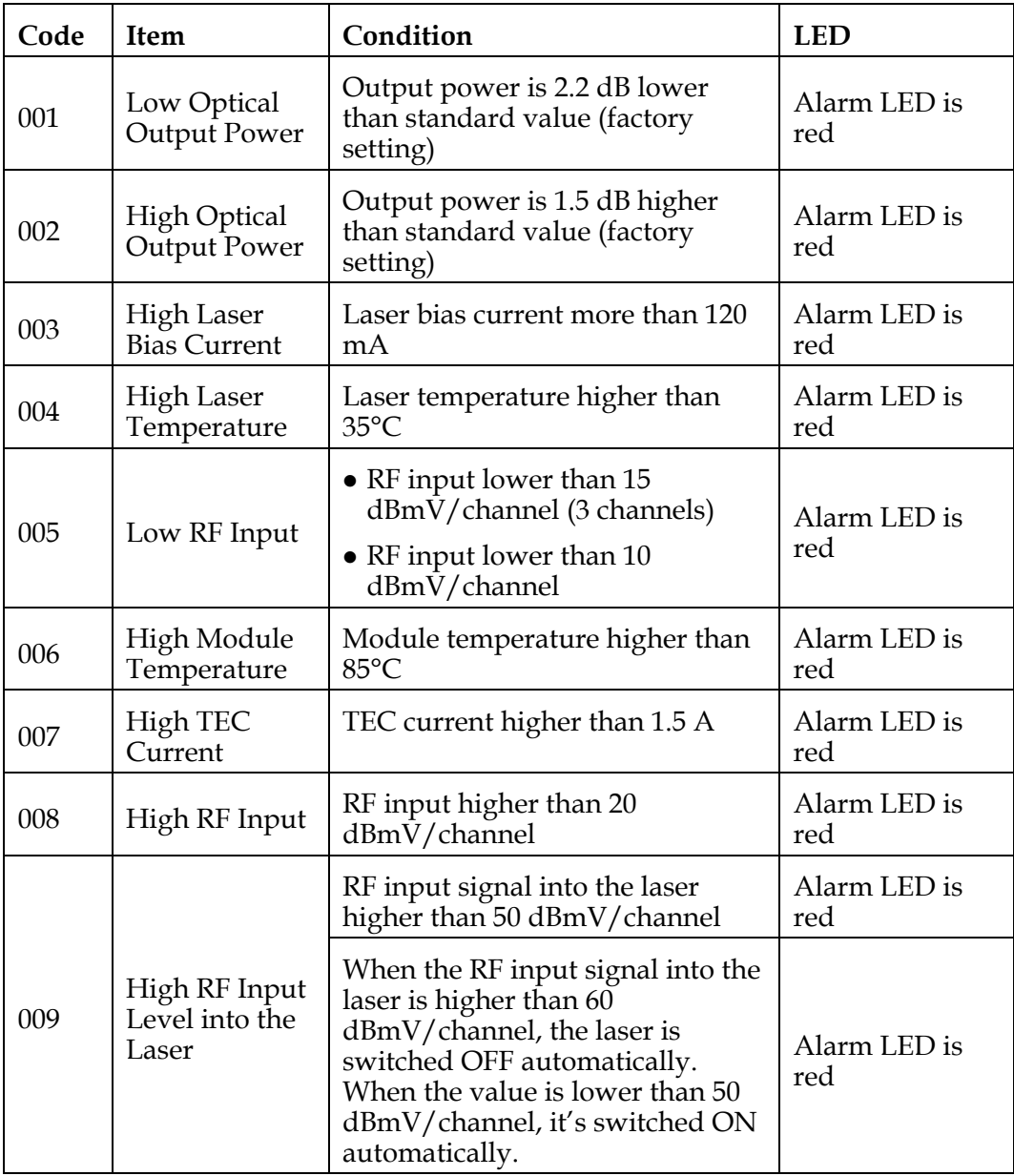

### **Operating using Console Software**

This section introduces the procedures to use the OptoStar II console to manage the OptoStar II 1550 nm DWDM forward direct modulation transmitter module.

#### **Before You Begin**

- One PC
- Mini-USB data cable
- OptoStar II console software installation package

#### **System Requirements**

- **Supported operation system:** Windows 7, Windows Vista, Windows Server 2003, and Windows XP
- **Processor:** 400 MHz Pentium or equivalent processor (minimum requirement); 1 GHz Pentium or equivalent processor (recommended)
- **Memory:** 96 MB (minimum requirement); 256 MB (recommended)
- **Hard drive:** 500 MB free space required
- **Monitor:** 800 x 600, 256-color (minimum requirement); 1024 x 768 high color, 32-bit (recommended)

#### **Start**

- 1. Make sure that the fiber and RF cables of the OptoStar II 1550 nm DWDM forward direct modulation transmitter module are connected.
- 2. Turn the front panel switch of the OptoStar II power supply module to ON position. The power supply module and the 1550 nm DWDM forward direct modulation transmitter module will initialize for about 5 seconds, and the ICIM will load for about 25 seconds.

**Note:** The system will achieve optimal working condition after one hour's warm-up.

## **Operating using Console Software**, Continued

3. When the device initialization is complete, connect the Mini-USB side of the USB cable provided with the ICIM to the Mini-USB interface of the ICIM front panel. The other side of the USB cable should be connected to the USB interface on the PC. Now the LCD screen shows USB connected, and the keypads below the LCD screen are temporarily unavailable. The illustration below shows the connection method.

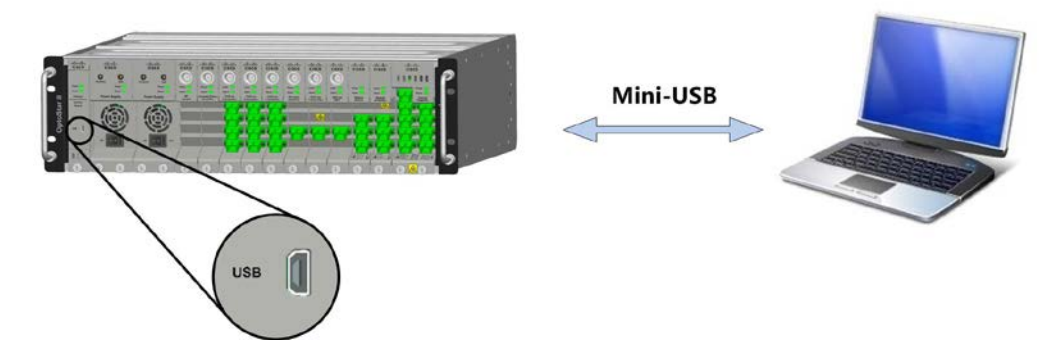

4. Install and start the OptoStar II console software. See *Cisco OptoStar II Console Installation and Operation Guide*, P/N OL-29664 for detailed installation procedures.

#### **Software Main Interface**

The illustration below shows the main interface of the OptoStar II console.

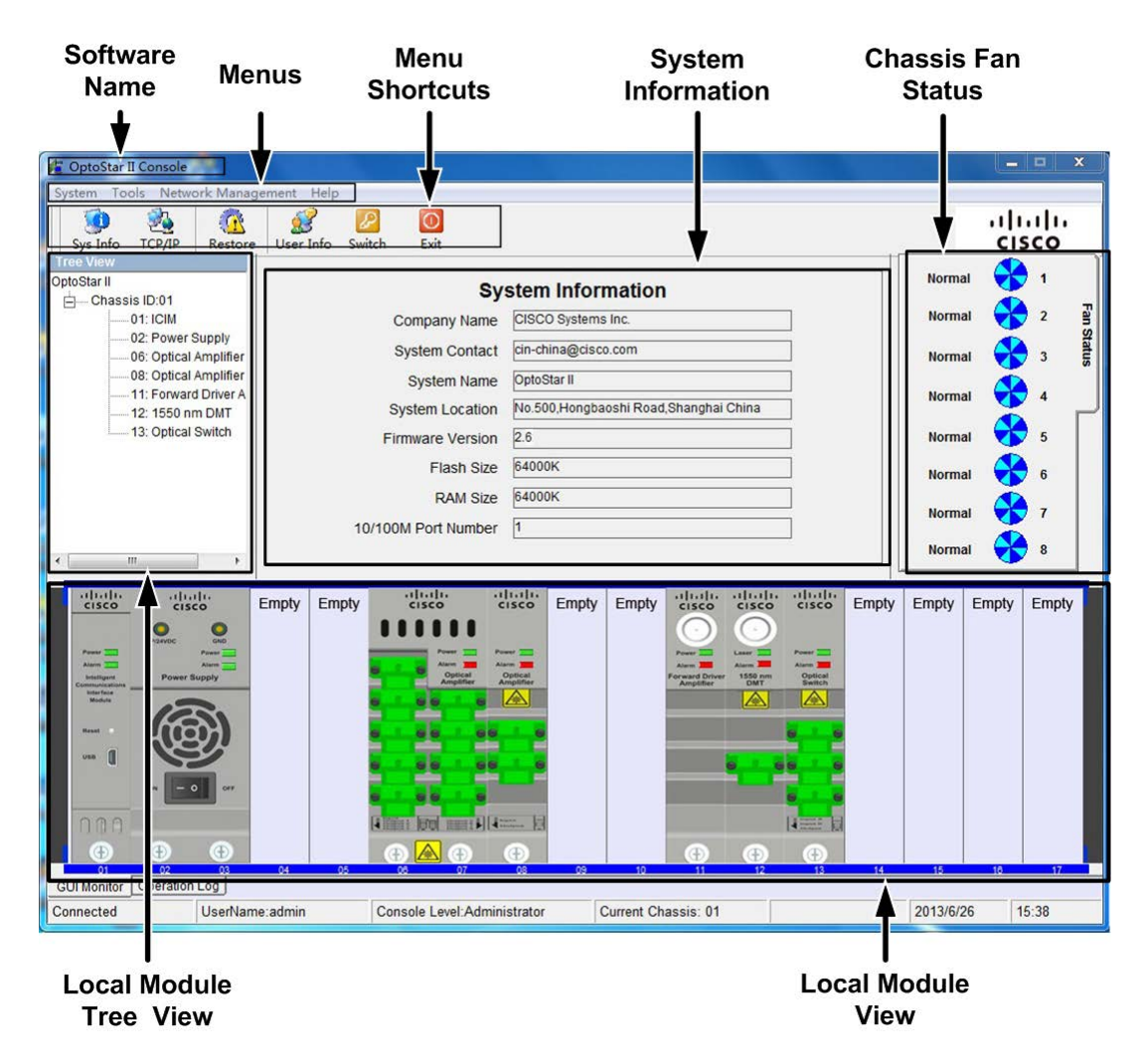

The OptoStar II console main interface shows the software name, menus, menu shortcuts, local module tree view, system information, chassis fan status, and local module view.

#### **Local Module View**

Click to select the OptoStar II 1550 nm DWDM forward direct modulation transmitter module in the Local Module Tree View on the left side of the screen, or in the Local Module View on the bottom of the screen. The parameter setting window of the 1550 nm DWDM forward direct modulation transmitter module will pop up as shown below.

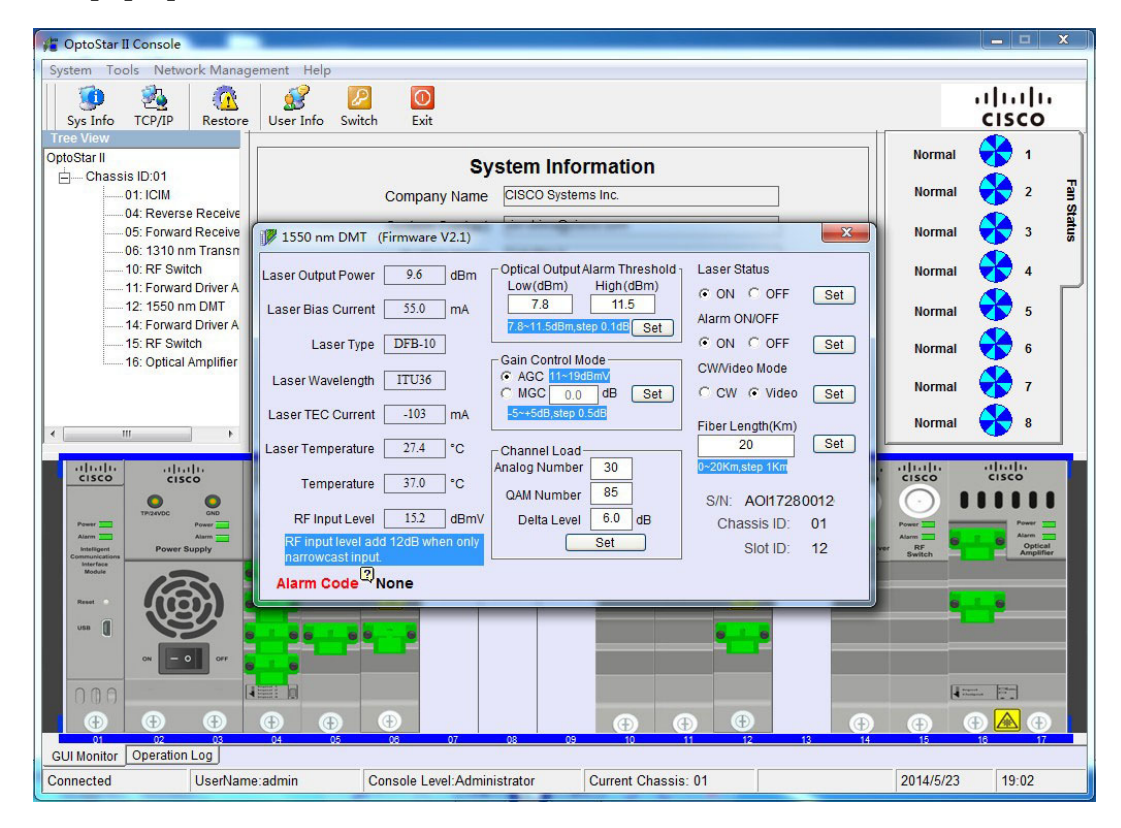

#### **View Basic Parameters**

The illustration below shows the parameter setting interface of the OptoStar II 1550 nm DWDM forward direct modulation transmitter module.

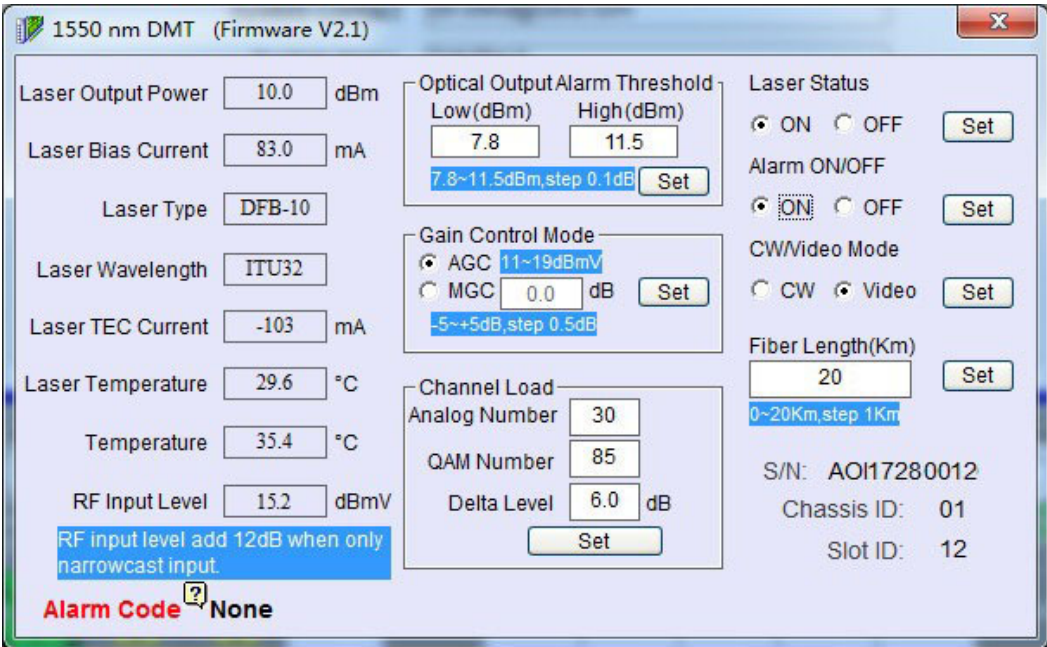

## **Operating using Console Software**, Continued

The table below lists the basic parameters of the OptoStar II 1550 nm DWDM forward direct modulation transmitter module.

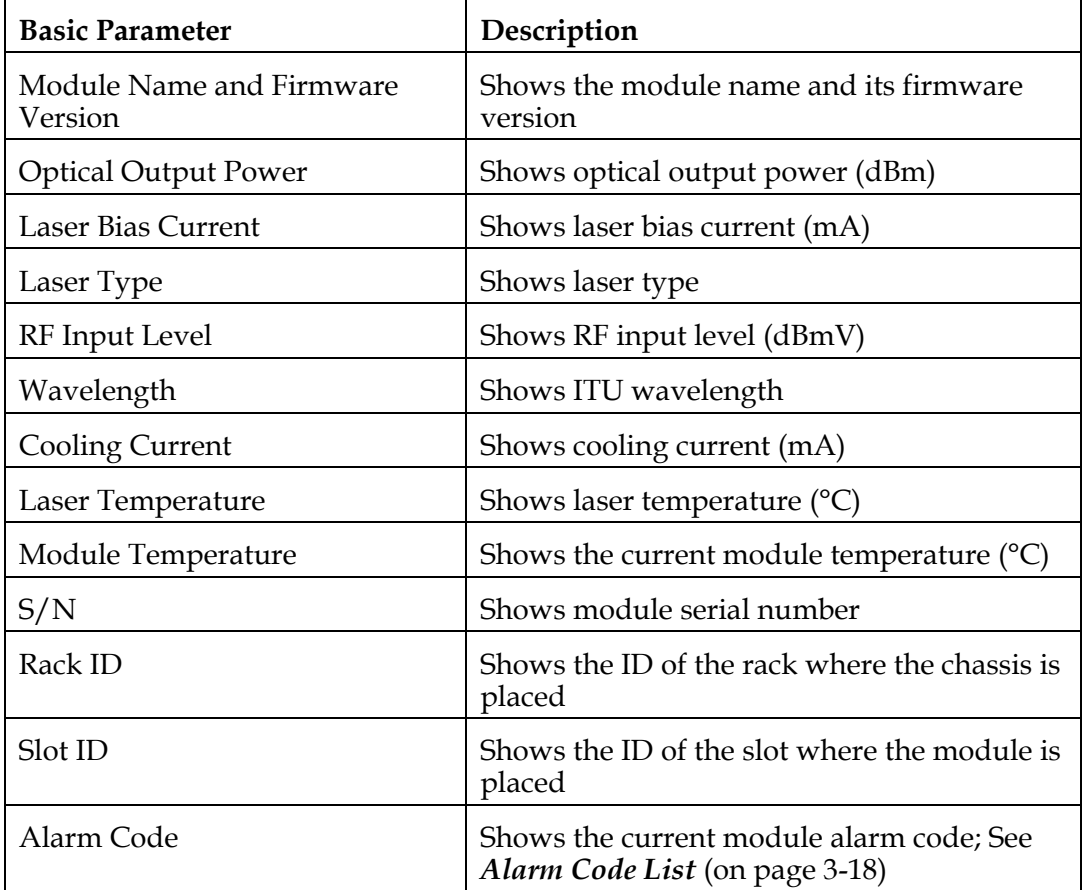

#### **Setup Parameters**

The table below lists the setup parameters of the OptoStar II 1550 nm DWDM forward direct modulation transmitter module.

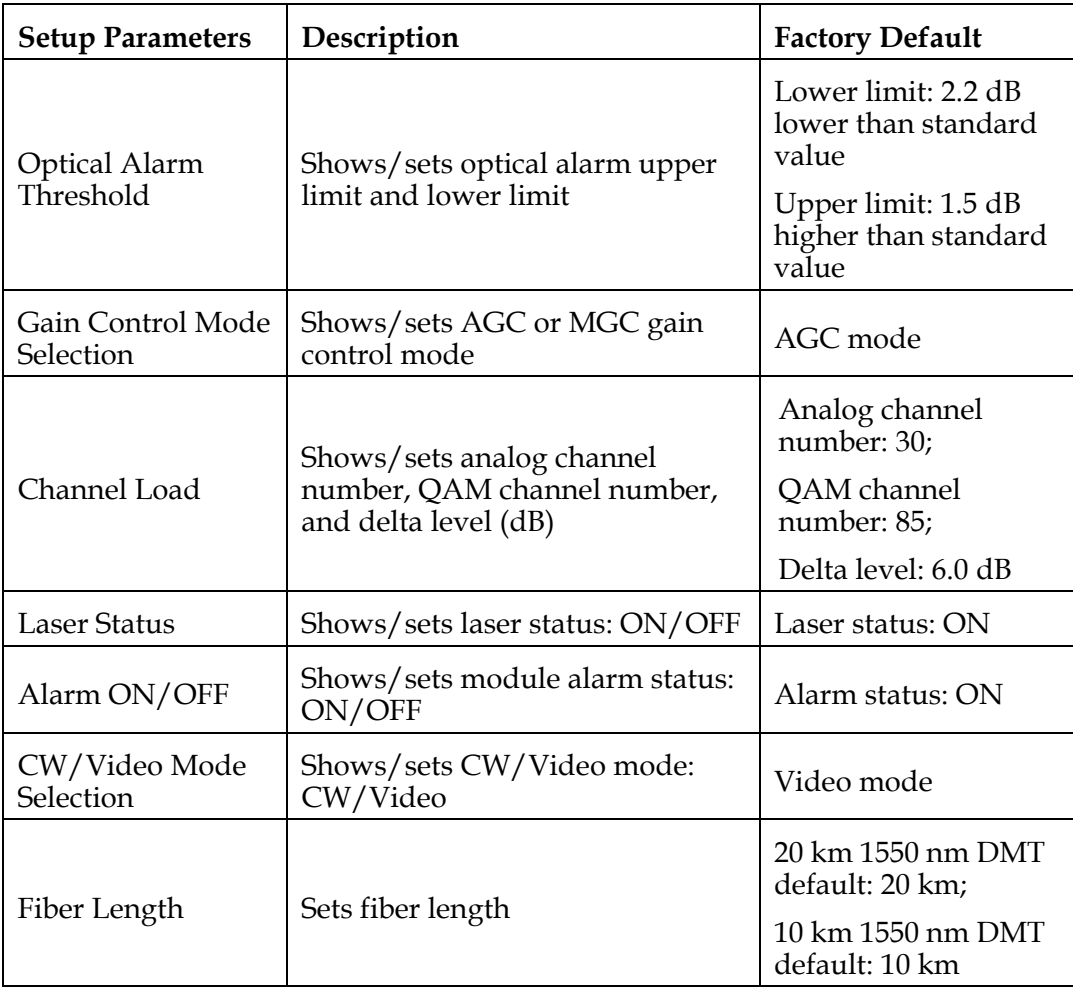

This section introduces the procedures to use the OptoStar II network management system (OptoStar II NMS) to manage the OptoStar II 1550 nm DWDM forward direct modulation transmitter module.

#### **Before You Begin**

- One PC
- A network cable
- OptoStar II NMS software installation package

#### **System Requirements**

- **Supported operation system:** Windows 7, Windows Server 2008, Windows Vista, and Windows Server 2003
- **Processor:** 400 MHz Pentium or equivalent processor (minimum requirement); 1 GHz Pentium or equivalent processor (recommended)
- **Memory:** 512 MB (minimum requirement); 1 GB (recommended)
- **Hard drive:** 500 MB free space required
- **Monitor:** 800 x 600, 256-color (minimum requirement); 1024 x 768 high color, 32-bit (recommended)

#### **Start**

- 1. Make sure that the fiber and RF cables of the OptoStar II 1550 nm DWDM forward direct modulation transmitter module are connected.
- 2. Turn the front panel switch of the OptoStar II power supply module to ON position. The power supply module and the 1550 nm DWDM forward direct modulation transmitter module will initialize for about 5 seconds, and the ICIM will load for about 25 seconds.

**Note:** The system will achieve optimal working condition after one hour's warm-up.

## **Operating using NMS Software**, Continued

3. When the device initialization is complete, connect to the Ethernet with the RJ-45 connector on the rear panel of the ICIM. Connect the PC to the Ethernet. The illustration below shows the connection method.

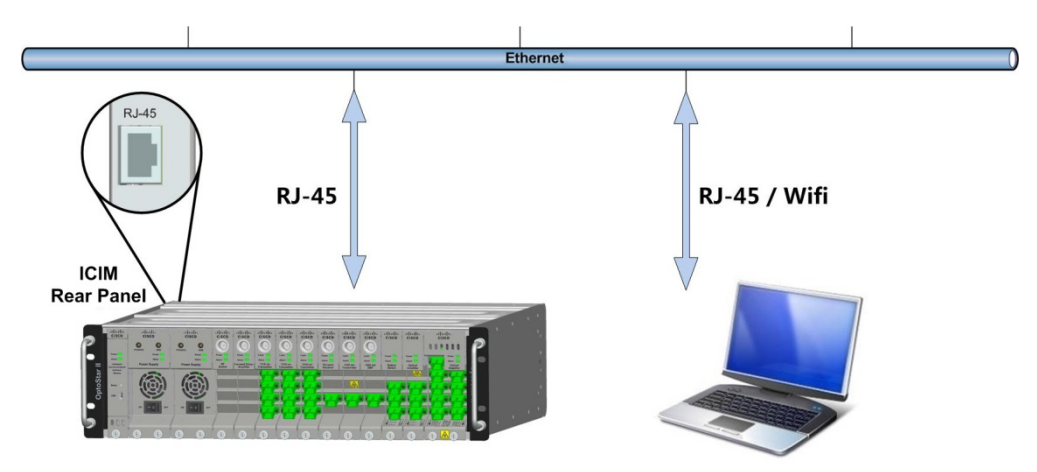

4. Install and start the OptoStar II NMS software. See *Cisco OptoStar II NMS Installation and Operation Guide*, P/N OL-29665 for detailed installation procedures.

#### **Software Main Interface**

The illustration below shows the main interface of the OptoStar II NMS.

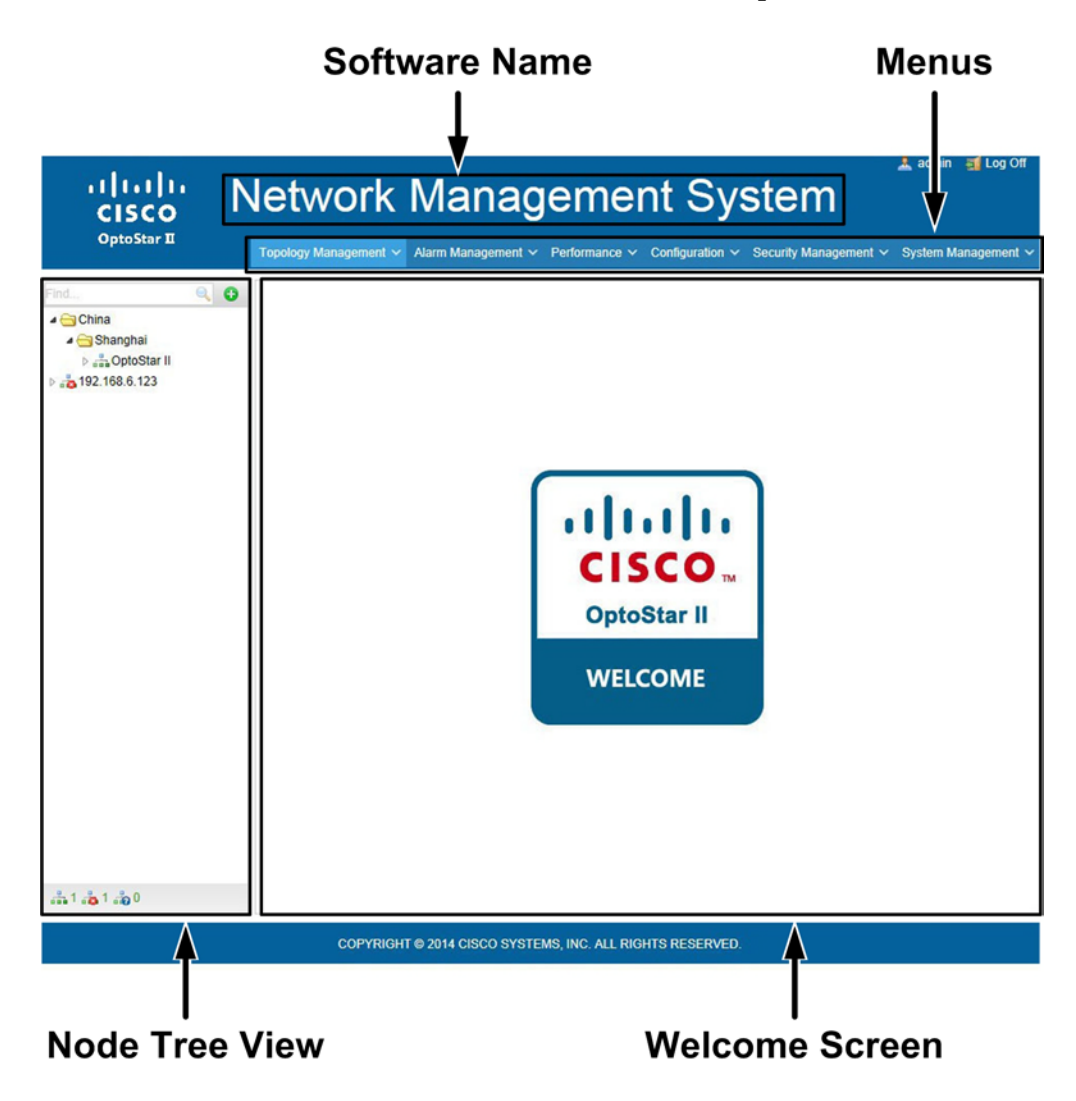

The OptoStar II NMS main interface shows the software name, menus, node tree view, and welcome screen.

#### **Local Module View**

Select the topology tree view and view the corresponding node. The interface shows all the local modules as illustrated below.

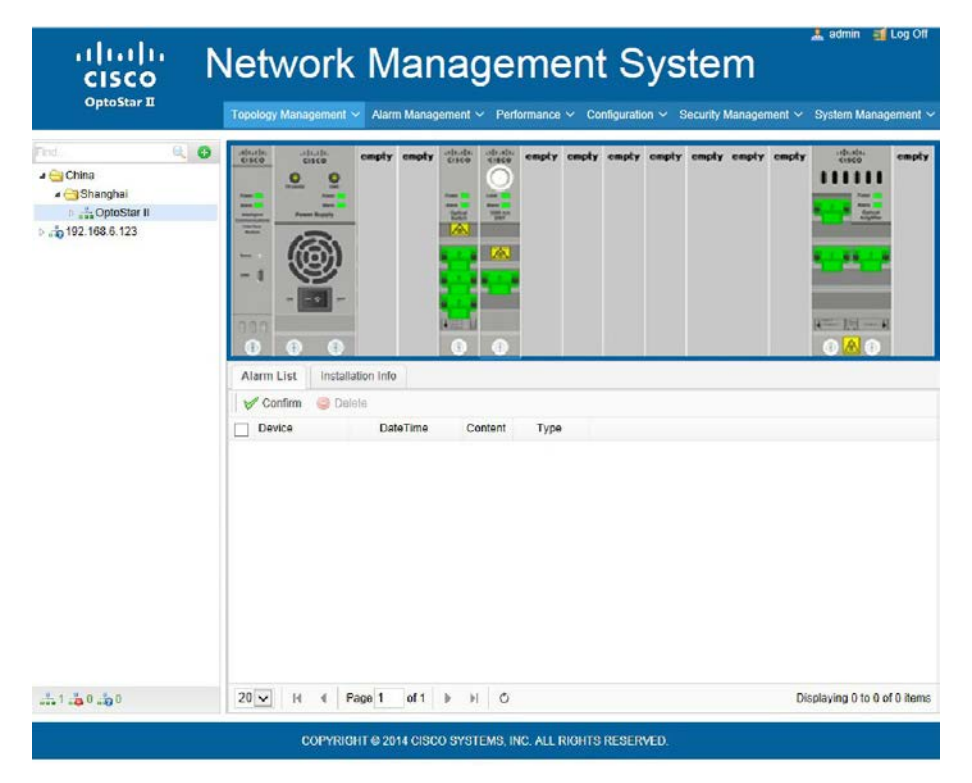

**Note:** When there is alarm, the Alarm Management menu turns to red. The system interface is shown as below.

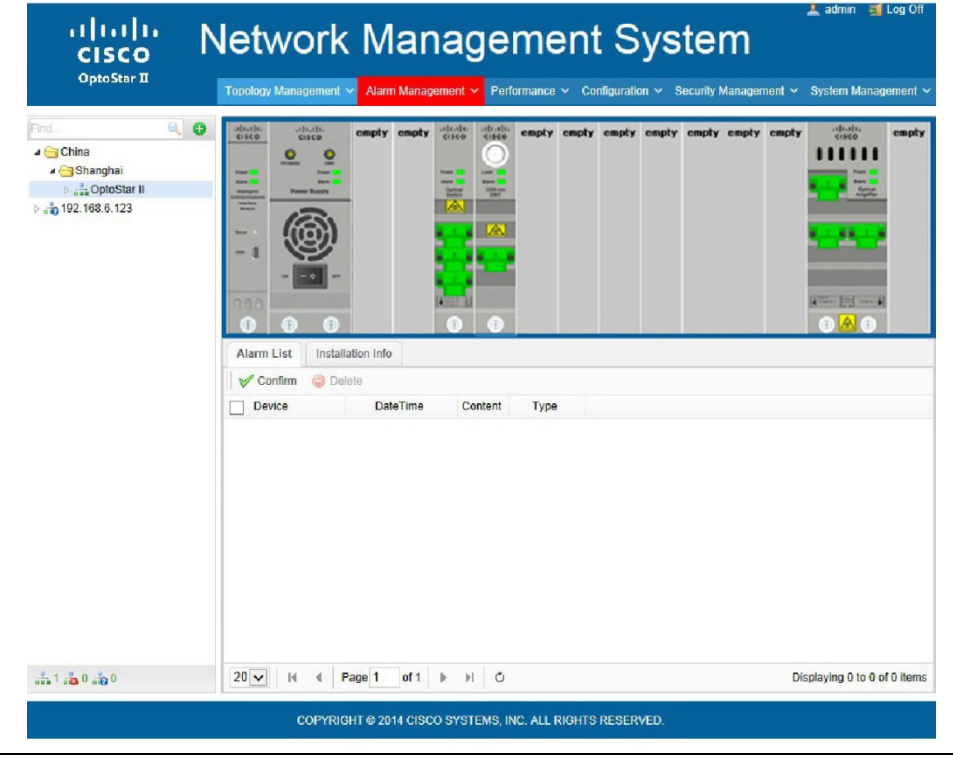

*Continued on next page*

#### **View Basic Parameters**

Click to select the OptoStar II 1550 nm DWDM forward direct modulation transmitter module in the interface which shows all the local modules. The parameter setting interface of the 1550 nm DWDM forward direct modulation transmitter module will display as illustrated below.

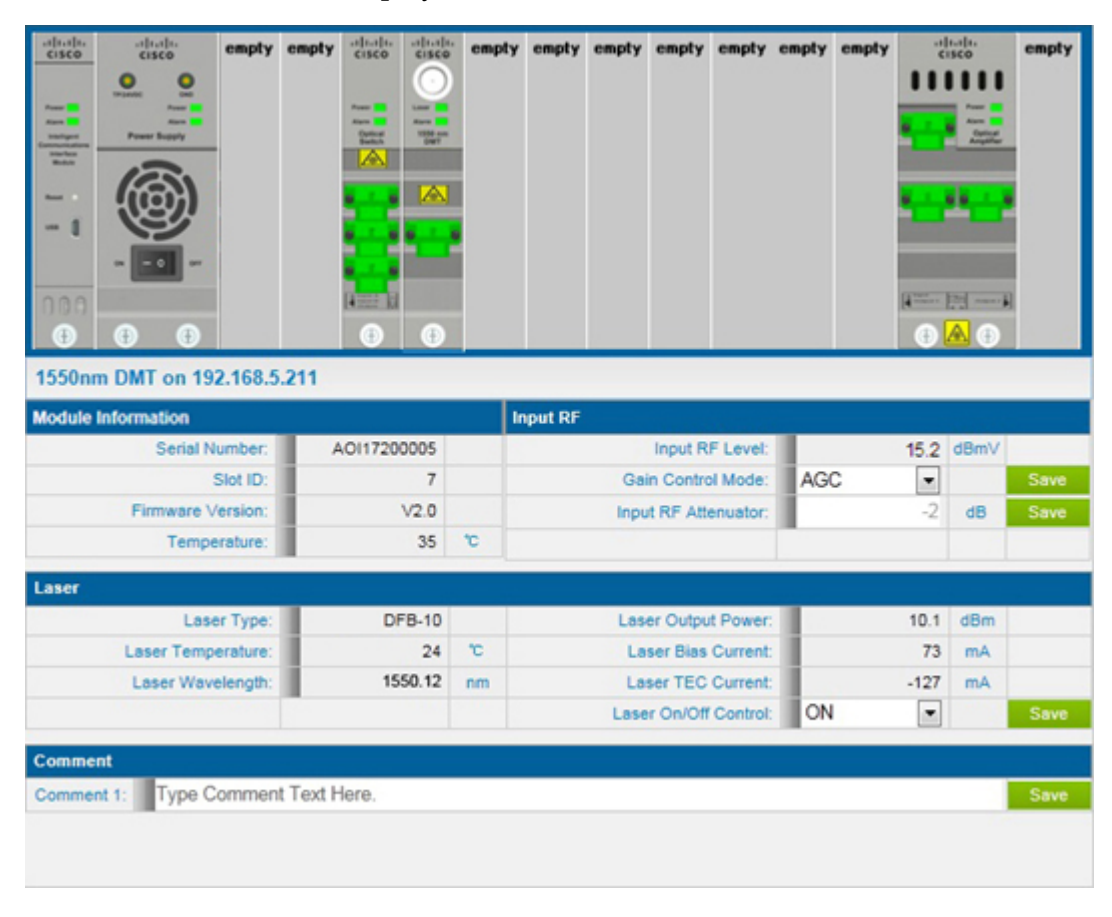

## **Operating using NMS Software**, Continued

The table below lists the basic parameters of the OptoStar II 1550 nm DWDM forward direct modulation transmitter module.

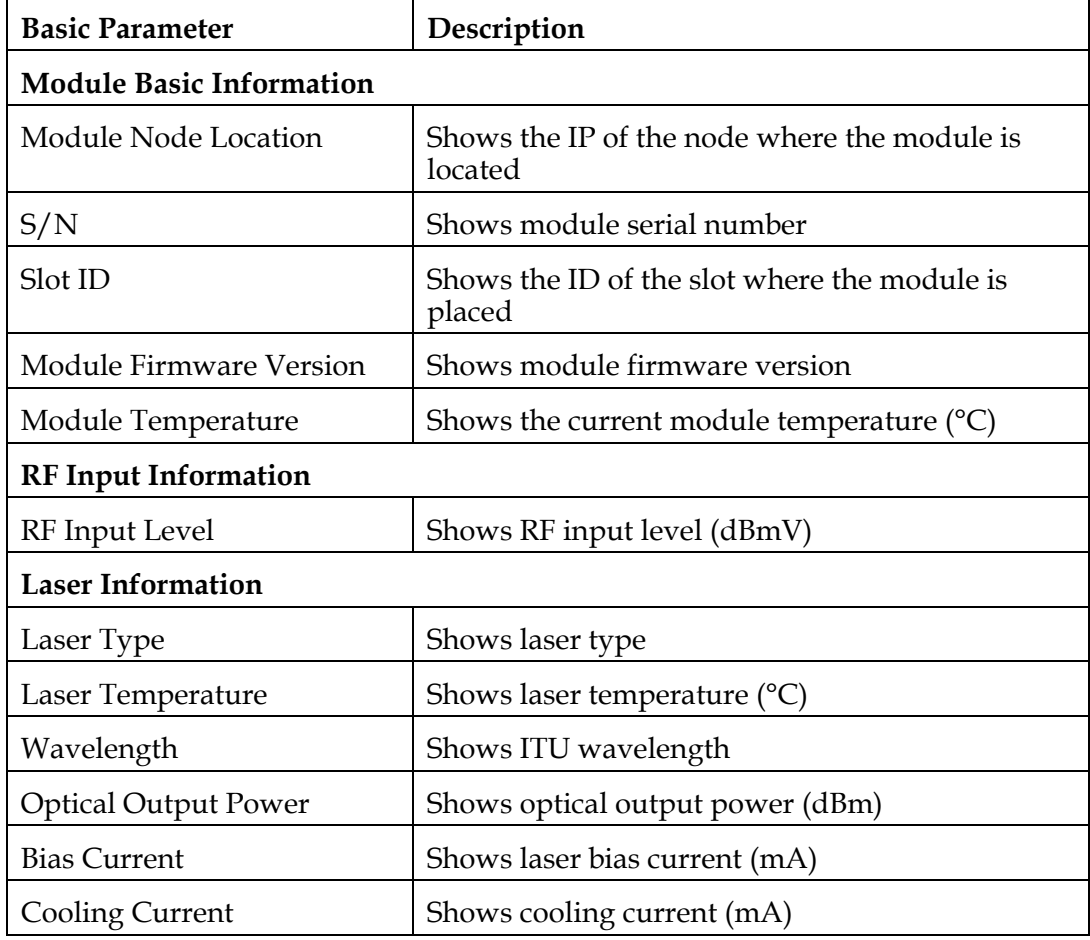

#### **Setup Parameters**

The table below lists the setup parameters of the OptoStar II 1550 nm DWDM forward direct modulation transmitter.

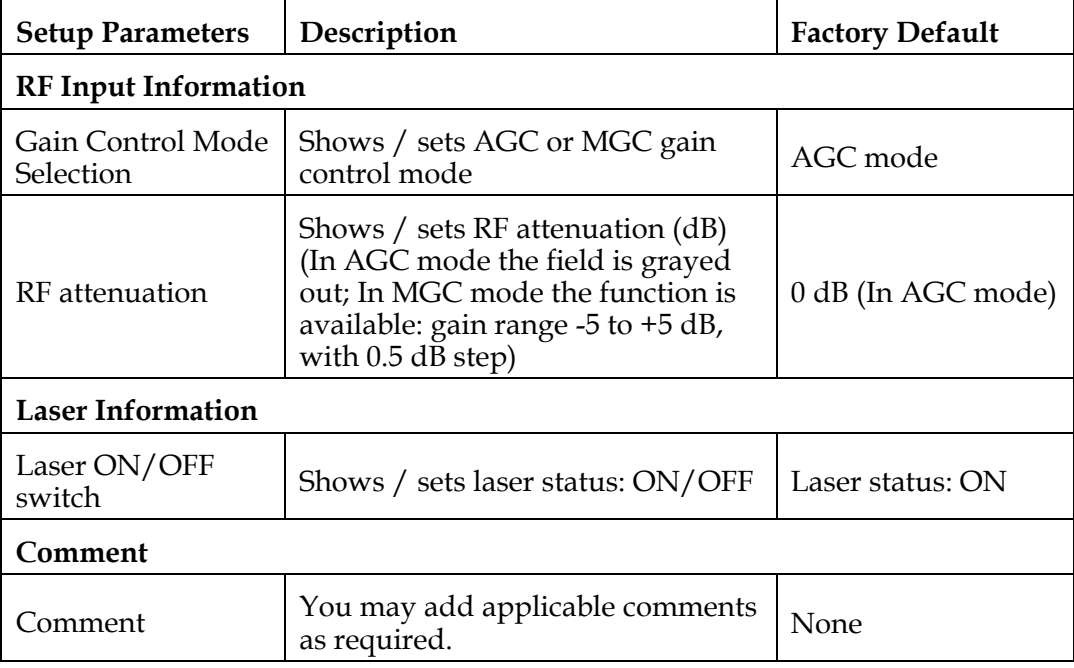

## **Chapter 4 Troubleshooting**

### **Overview**

This chapter provides instructions for maintaining and repairing the OptoStar II 1550 nm DWDM forward direct modulation transmitter.

#### **Qualified Personnel**

Only appropriately qualified and skilled personnel should attempt to install, operate, maintain, and service this product. Otherwise, personal injury or equipment damage may occur.

#### **In This Chapter**

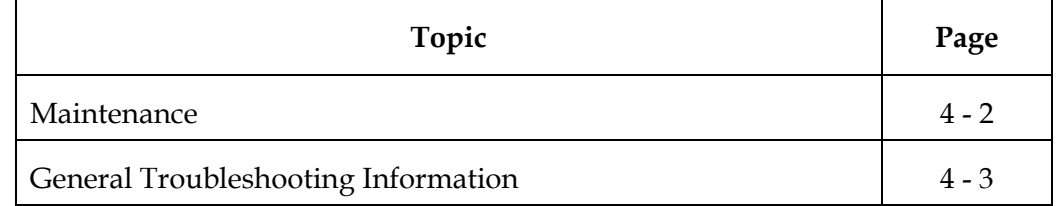

### **Maintenance**

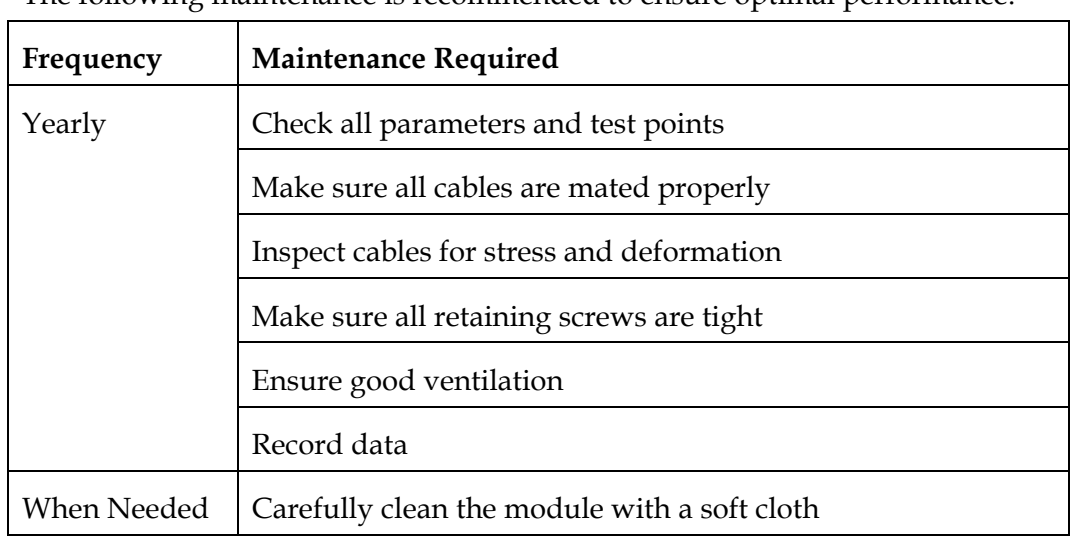

The following maintenance is recommended to ensure optimal performance.

#### **Maintenance Record**

It may be helpful to establish a maintenance record or log for this module. You may want to record optical output power, laser temperature, laser bias current, and power supply voltages.

Significant variation in any of the parameters above should be investigated to prevent failure.

This troubleshooting information describes the most common alarms and gives typical troubleshooting procedures and causes.

#### **Equipment Needed**

You may need the following equipment to troubleshoot the module.

- DB meter or spectrum analyzer
- Optical power meter
- Fiber connector cleaning materials

#### **Additional Assistance**

If you need additional assistance, please contact our customer support team or your local service center. See *Customer Support Information* (on page 5-1) for more details.

#### **Troubleshooting**

If the red alarm indicator on the front panel of the module is illuminated, check the OptoStar II ICIM display, the OptoStar II console, or the OptoStar II NMS for alarm code. See *Alarm Code List* (on page 3-18) to determine the cause of the alarm. See the table below.

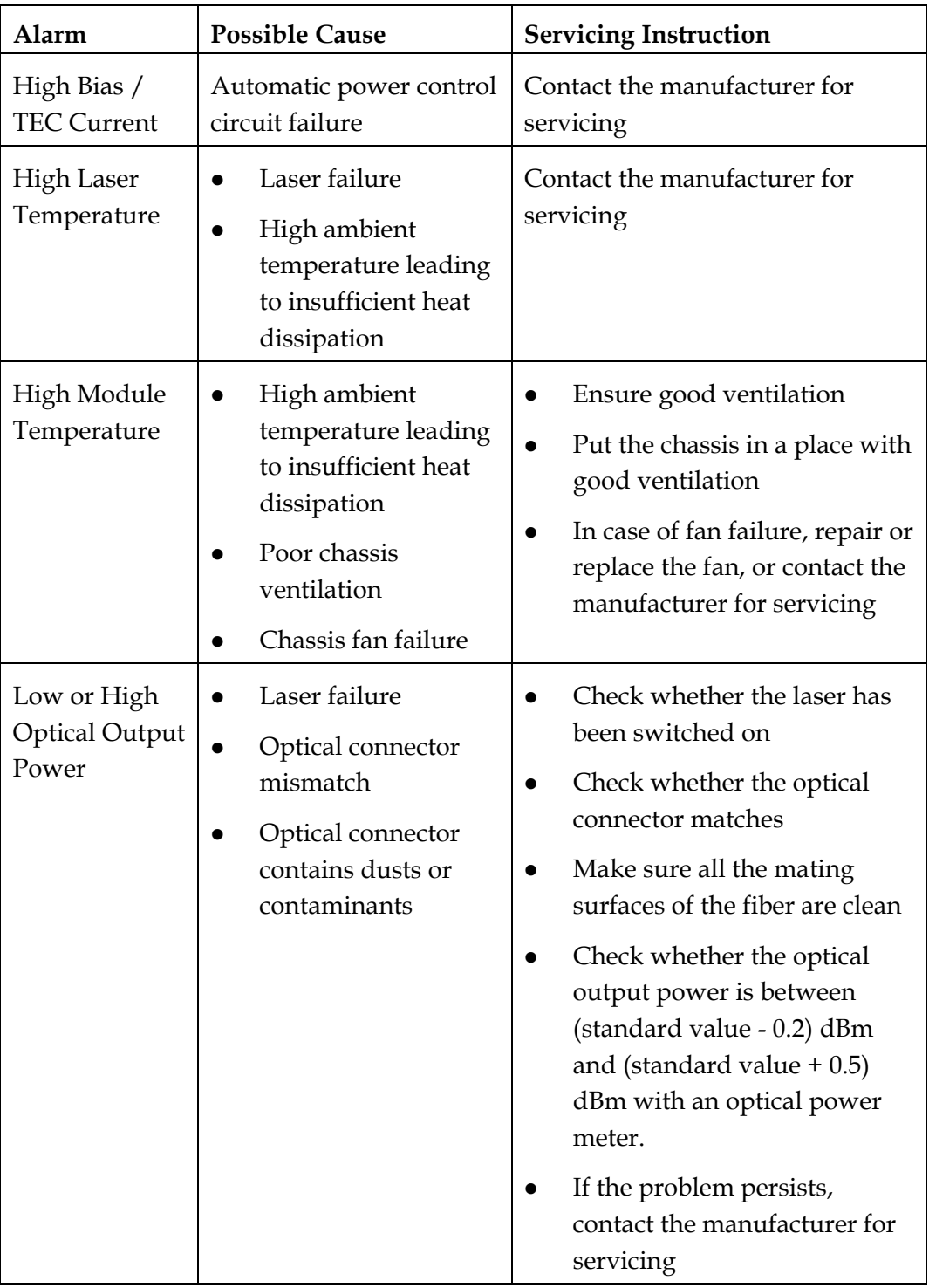

## **General Troubleshooting Information**, Continued

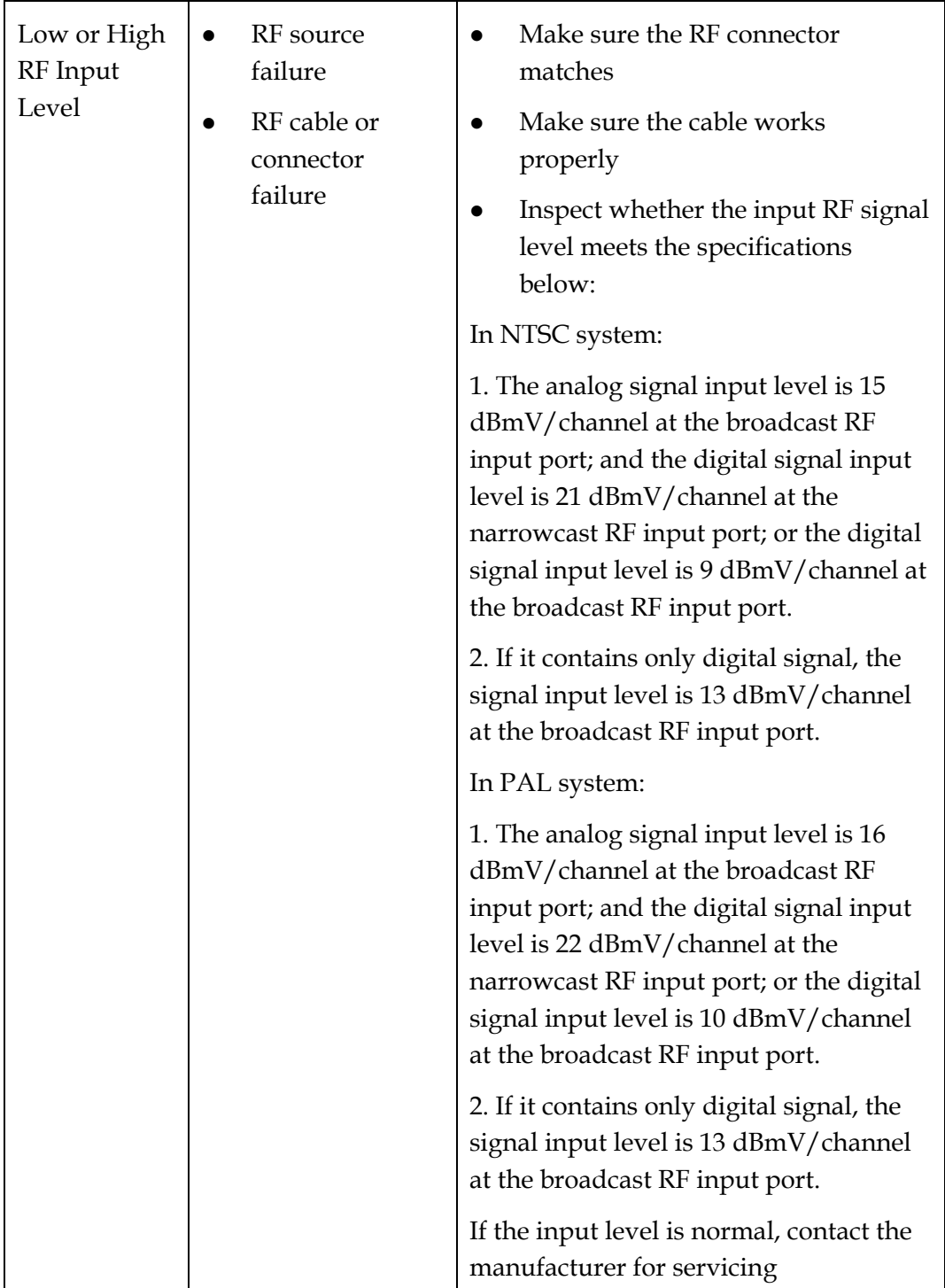

# $\triangle$  CAUTION:

**Do not open the enclosure of this module in any case. Opening the enclosure may result in equipment damage, and you may lose the warranty eligibility.**

# **Chapter 5 Customer Support Information**

### **Overview**

This chapter contains information on obtaining product support.

#### **In This Chapter**

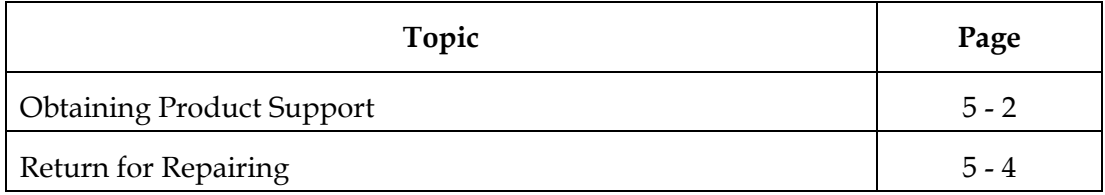

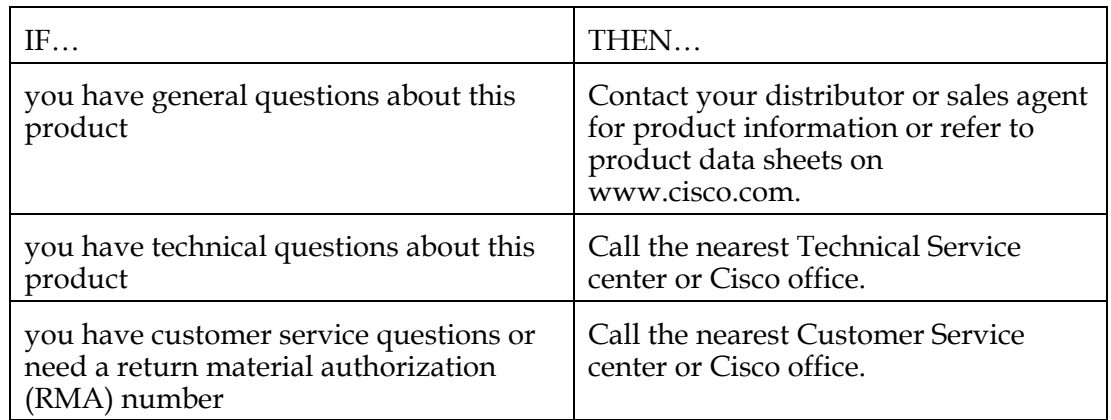

#### **Support Telephone Numbers**

This table lists the Technical Support and Customer Service numbers for your area.

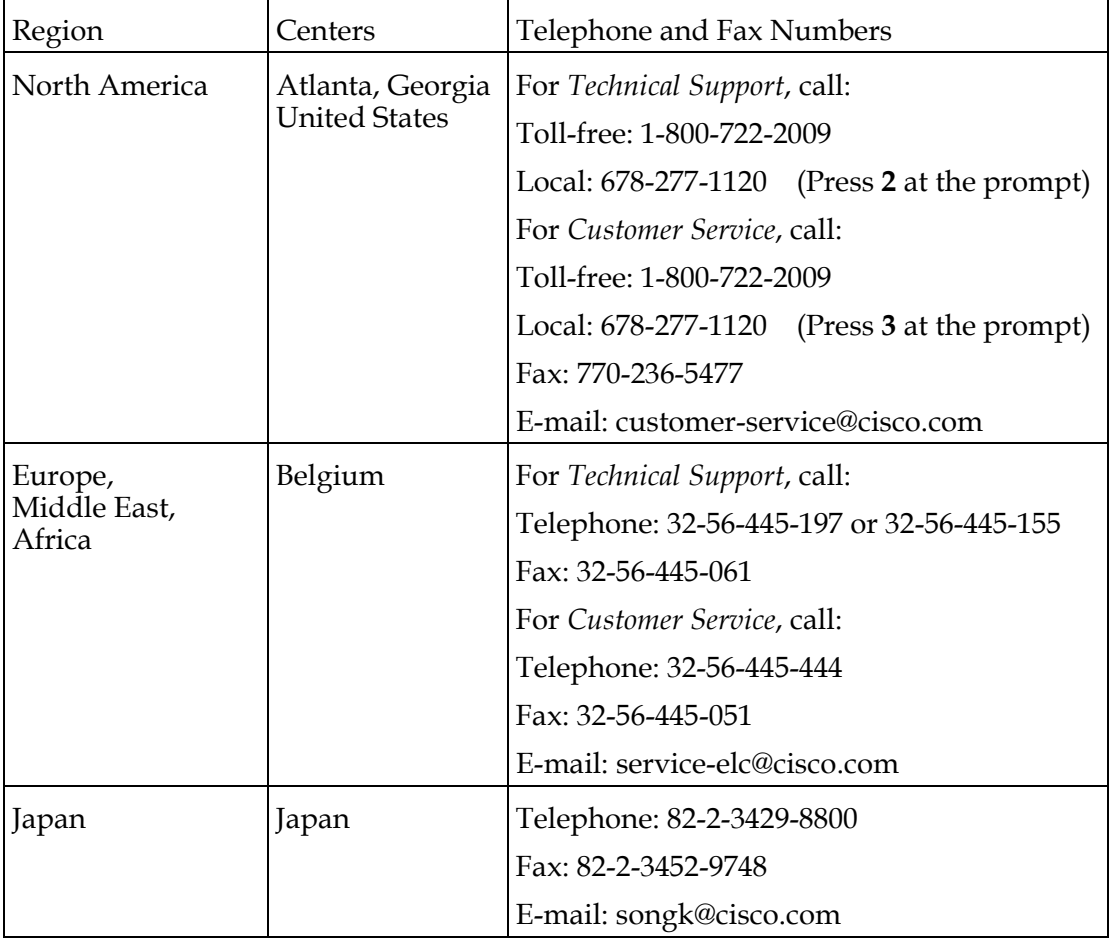
# **Obtaining Product Support**, Continued

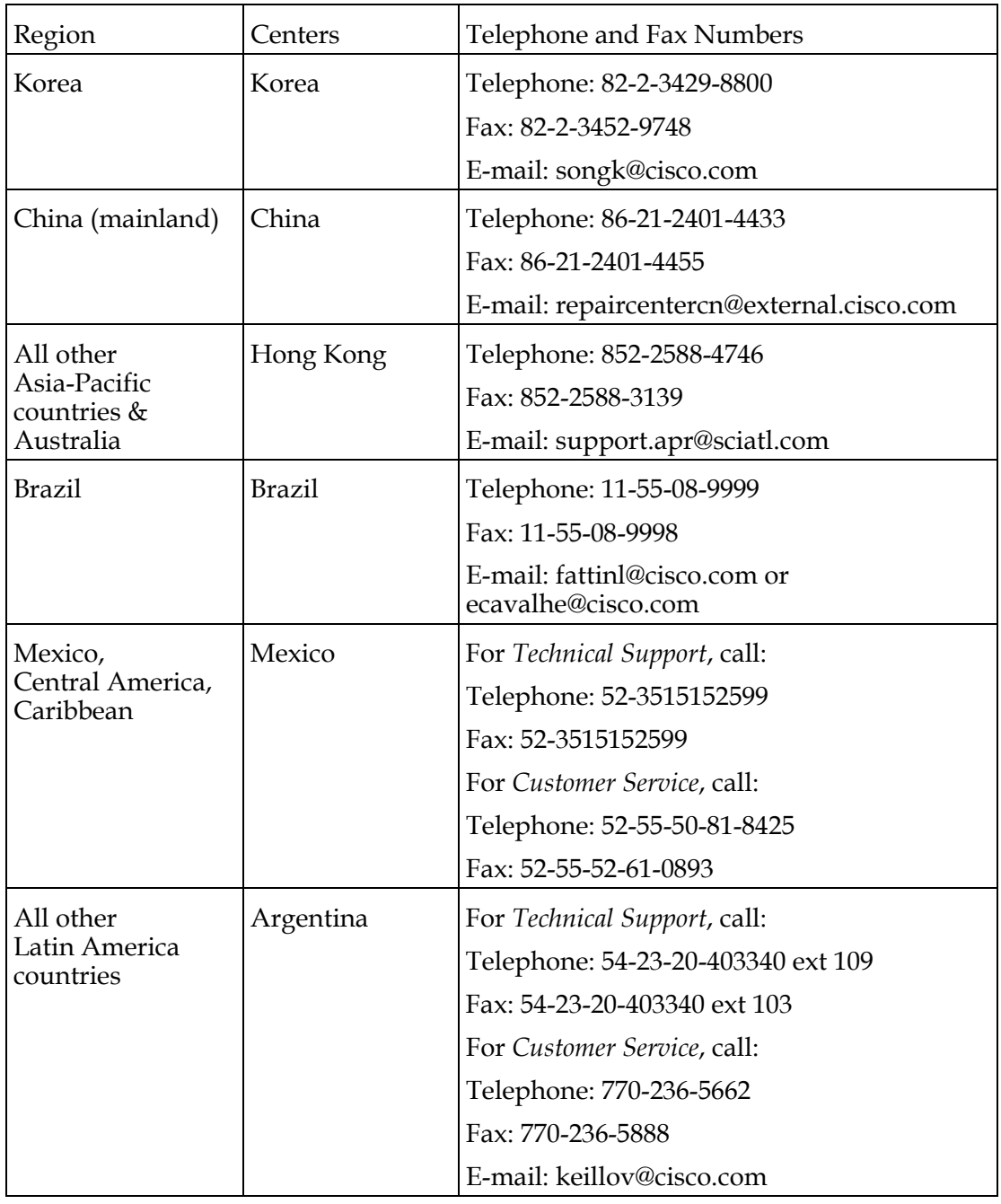

## **Return for Repairing**

### **Introduction**

Before returning your product, you must obtain a Return Material Authorization (RMA) number. Call the nearest Customer Service center and follow their instructions.

Procedures of returning your product to Cisco for repairing:

- Obtain RMA number and mailing address
- Package and mail the product to be repaired

#### **Obtain RMA number and mailing address**

Before return your products, you must obtain a RMA number.

RMA number is valid for 60 days. If your RMA number expires, you must call your customer service representative to update it before returning your equipment. You can return your product after updating the RMA number. Otherwise, your RMA application may be postponed.

Follow the procedures below to obtain your RMA number and mailing address:

- 1. Contact your customer service representative to apply for a new RMA number, or update an existing RMA number. Obtain customer service numbers for your area in *Obtaining Product Support* (on Page 5-2).
- 2. Provide the following information to your customer service representative:
	- Company name, contact person, telephone number, e-mail address and fax number.
		- Product name, model, part number, SN (if any)
		- Number of returned products
		- Return reason and Repairing/Maintenance Permissions
		- Any related service detail
- 3. When your customer service representative sends a RMA number to you, you will be required to fill in a purchase order or make advance payment to cover estimated repair costs.

**Note:** Users who pay by credit card or cash will receive a proforma invoice after the repair work is completed, which lists breakdown of repair costs.

Within 15 days upon your receipt of the proforma invoice, the customer service center must receive a purchase order number. During the warranty period, product subject to destruction, misuse, modification, or no problems found would generate costs. The product with additional generated costs will not be returned to the customer until valid P/O number is received.

*Continued on next page*

### **Return for Repairing**, Continued

4. Users can confirm receipt of the RMA number via e-mail or fax. The RMA will list details such as RMA number, verified products to be returned and number of returned products, mailing address and RMA clauses. **Note:** Also, users can obtain and complete a RMA application form, and send it to customer service representative via fax, or e-mail: [repaircentercn@external.cisco.com](mailto:repaircentercn@external.cisco.com)

### **Packaging and Mailing**

Follow the steps below to package and return your product to Cisco.

Do you have the original packaging boxes and packaging materials?

- Yes: use the original packaging boxes and packaging materials to package your product
- No: use sturdy corrugated cardboard box meeting transportation requirements to package your product, and fill with packing materials.

**Important:** Users are responsible for safely mailing products to Cisco without any damage. Products with damage caused during transportation and due to improper packaging will be refused and returned to the user. In such case, the costs will be borne by the user.

**Note:** Do not return any power cable, accessory cable, or other accessories. Your customer service representative will provide specific instructions on how to order and replace any power cable, accessory cable, or other accessories.

Please fill in the following information on the external surface of the shipping box:

- RMA number
- User name
- Full address of the user
- Telephone number of the user
- "Attention: Factory Service"

**Important:** RMA number must be clearly marked on all returned products, packaging boxes, and accompanying documents. If the RMA number received by the factory service department is illegible, the RMA handling procedures will be delayed. The recipient for all returned products must be "Factory Services".

Returned products must be mailed to the address specified on the confirmation email or fax sent by the customer service representative.

*Continued on next page*

### **Return for Repairing**, Continued

**Note:** Cisco does not accept Freight Collect. Make sure that you choose freight prepaid method and purchase transportation insurance. The user should bear both freights to Cisco and all related import and export tariffs for any returned product, whether it's within the warranty period or not. For the product within the warranty period, Cisco will pay the freight when shipping repaired product to the user.

**International Transportation:** Fill in Cisco as International Transport Recipient, and state the notified party on the waybill as "international freight transport clearance contact".

Upon delivery of the equipment with complete RMA number, the receiving department will notify the user via fax or e-mail, and confirm the received products and the quantity. Please carefully check the confirmation letter to ensure that the products and the quantity received by Cisco are consistent with your shipment information.

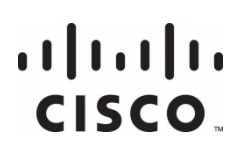

#### **Americas Headquarters**

Cisco Systems, Inc. 170 West Tasman Drive San Jose, CA 95134-1706 USA

http://www.cisco.com Tel: 408 526-4000 800 553-6387 Fax: 408 527-0883

This document includes various trademarks of Cisco Systems, Inc. Please see the Notices section of this document for a list of the Cisco Systems, Inc. trademarks used in this document. Product and service availability are subject to change without notice. © 2013-2014 Cisco and/or its affiliates. All rights reserved. July 2014 Part Number OL-29668-02